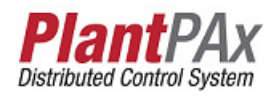

# **Rockwell Automation Library of Process Objects: Analog/Pulsed Control Valve (P\_ValveC)**

Version 3.5

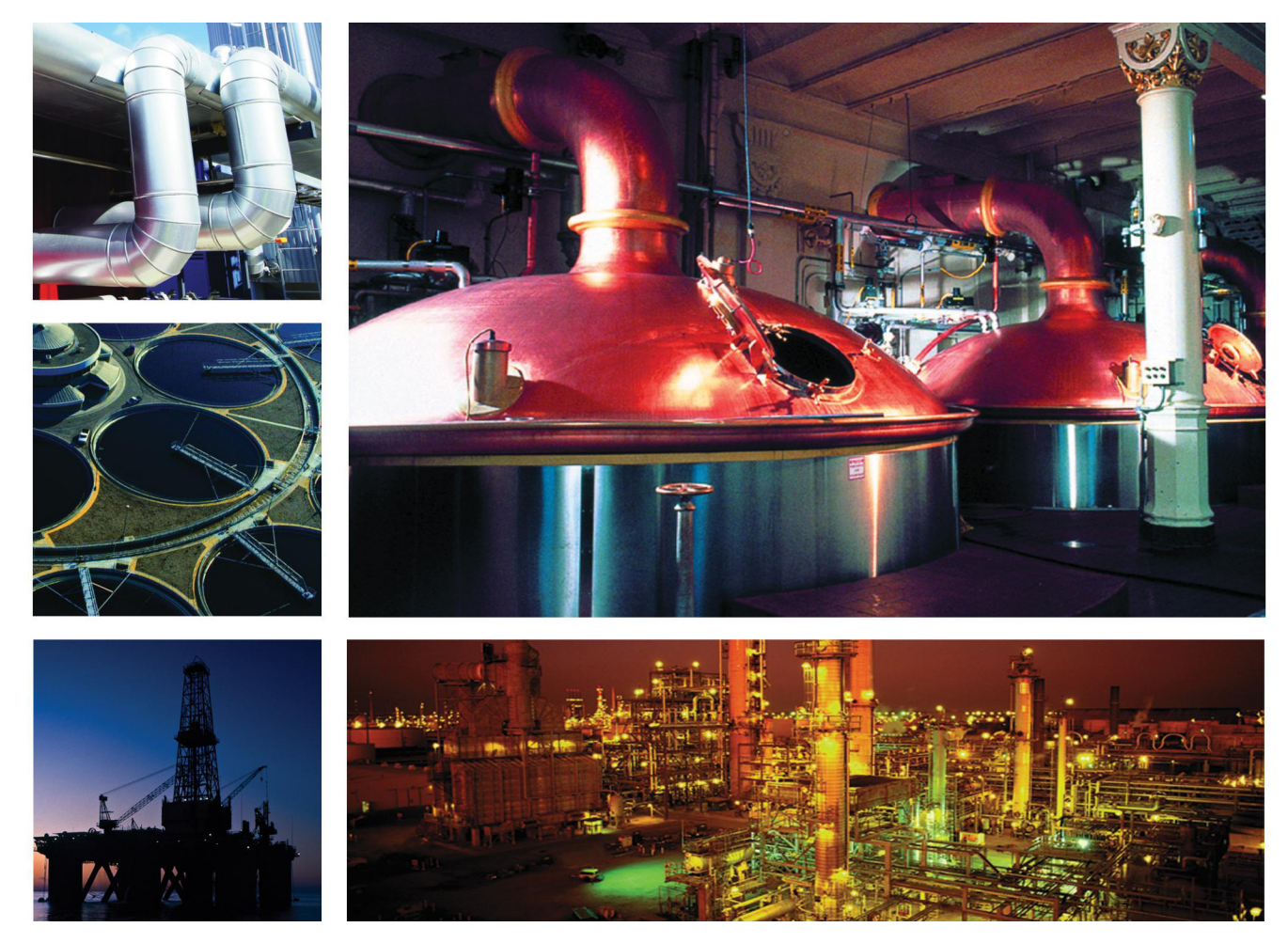

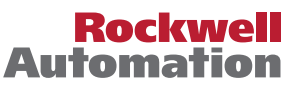

# **Important User Information**

Read this document and the documents listed in the additional resources section about installation, configuration, and operation of this equipment before you install, configure, operate, or maintain this product. Users are required to familiarize themselves with installation and wiring instructions in addition to requirements of all applicable codes, laws, and standards.

Activities including installation, adjustments, putting into service, use, assembly, disassembly, and maintenance are required to be carried out by suitably trained personnel in accordance with applicable code of practice.

If this equipment is used in a manner not specified by the manufacturer, the protection provided by the equipment may be impaired.

In no event will Rockwell Automation, Inc. be responsible or liable for indirect or consequential damages resulting from the use or application of this equipment.

The examples and diagrams in this manual are included solely for illustrative purposes. Because of the many variables and requirements associated with any particular installation, Rockwell Automation, Inc. cannot assume responsibility or liability for actual use based on the examples and diagrams.

No patent liability is assumed by Rockwell Automation, Inc. with respect to use of information, circuits, equipment, or software described in this manual.

Reproduction of the contents of this manual, in whole or in part, without written permission of Rockwell Automation, Inc., is prohibited.

Throughout this manual, when necessary, we use notes to make you aware of safety considerations.

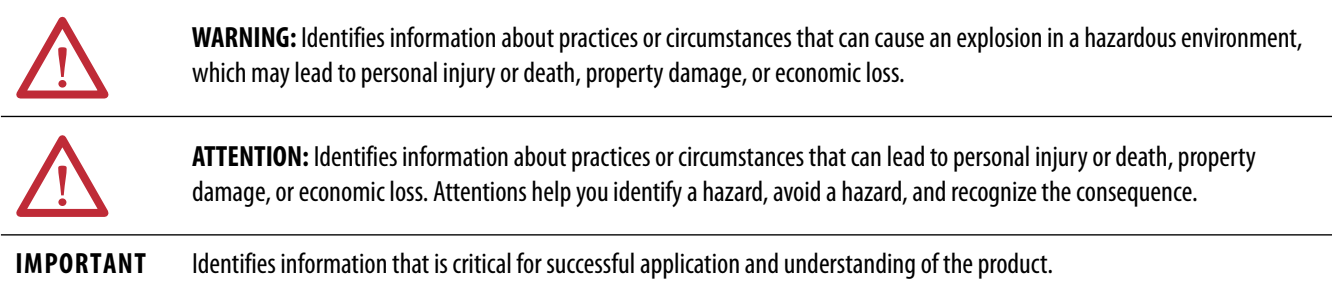

Labels may also be on or inside the equipment to provide specific precautions.

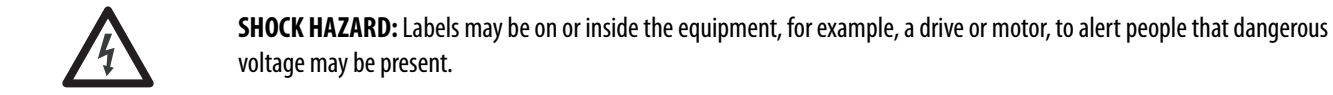

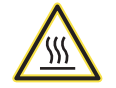

**BURN HAZARD:** Labels may be on or inside the equipment, for example, a drive or motor, to alert people that surfaces may reach dangerous temperatures.

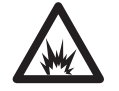

**ARC FLASH HAZARD:** Labels may be on or inside the equipment, for example, a motor control center, to alert people to potential Arc Flash. Arc Flash will cause severe injury or death. Wear proper Personal Protective Equipment (PPE). Follow ALL Regulatory requirements for safe work practices and for Personal Protective Equipment (PPE).

Allen-Bradley, Rockwell Software, and Rockwell Automation are trademarks of Rockwell Automation, Inc.

Trademarks not belonging to Rockwell Automation are property of their respective companies.

**[Analog/Pulsed Control Valve](#page-6-0)  (P\_ValveC)**

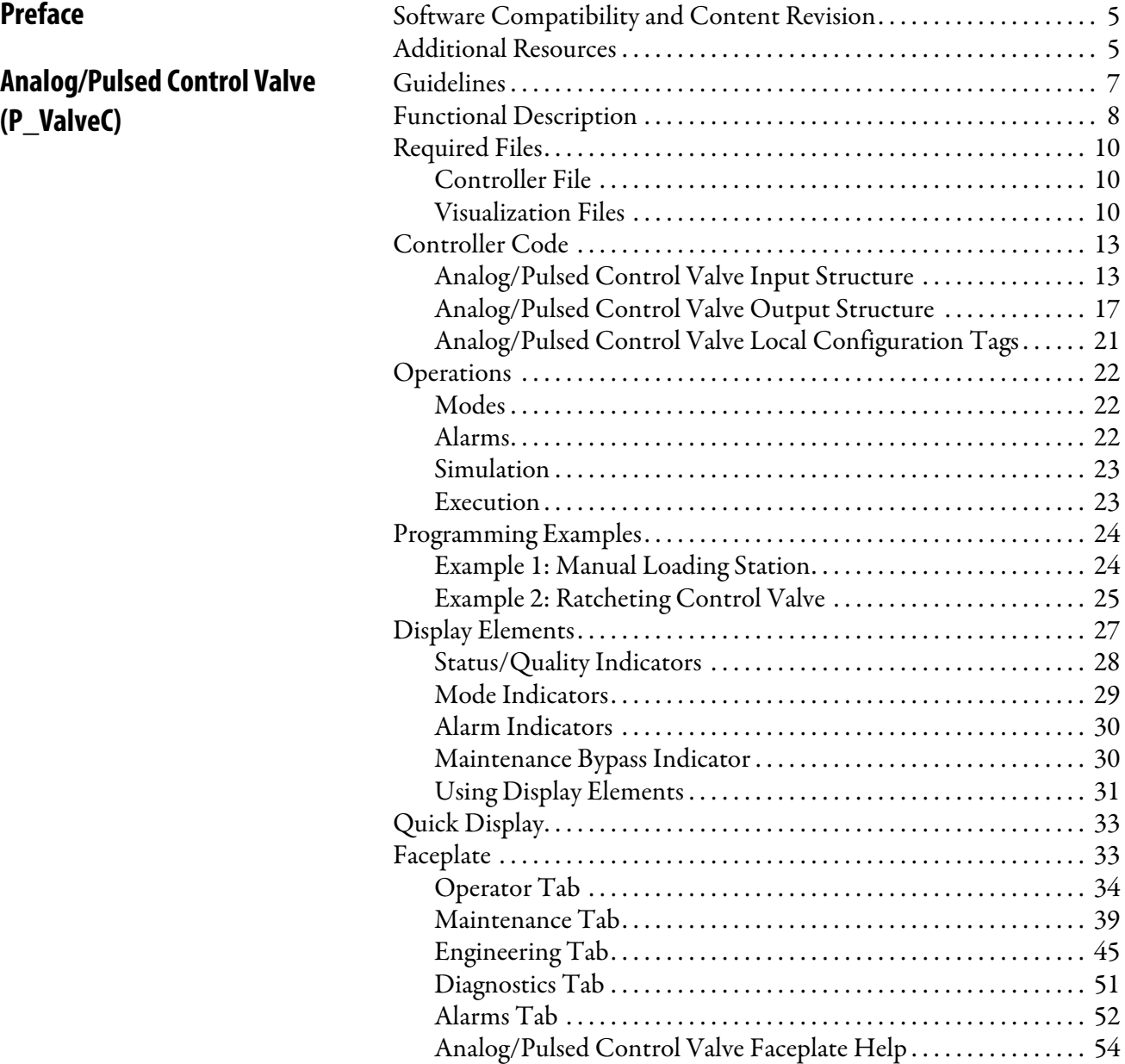

# <span id="page-3-0"></span>**Notes:**

# <span id="page-4-1"></span><span id="page-4-0"></span>**Software Compatibility and Content Revision**

#### **Table 1 - Summary of Changes**

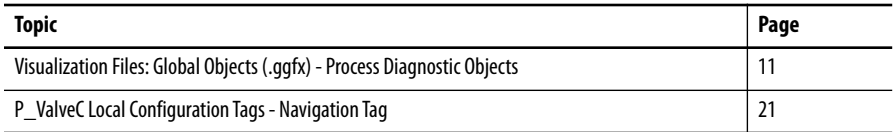

For the latest compatible software information and to download the Rockwell Automation® Library of Process Objects, see the Product Compatibility and Download Center at

<http://www.rockwellautomation.com/rockwellautomation/support/pcdc.page>.

For general library considerations, see Rockwell Automation Library of Process Objects, publication [PROCES-RM002](http://literature.rockwellautomation.com/idc/groups/literature/documents/rm/proces-rm002_-en-p.pdf).

<span id="page-4-2"></span>**Additional Resources** These documents contain additional information concerning related products from Rockwell Automation.

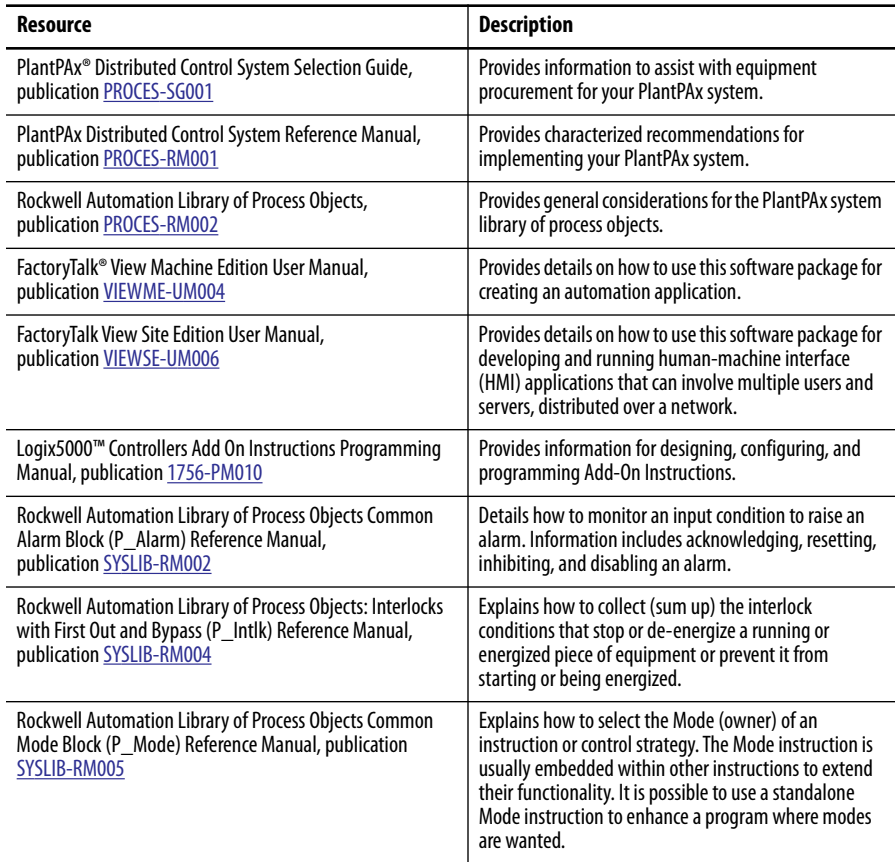

You can view or download publications at

[http:/www.rockwellautomation.com/literature/.](http://www.rockwellautomation.com/literature/) To order paper copies of technical documentation, contact your local Allen-Bradley distributor or Rockwell Automation sales representative.

# <span id="page-6-0"></span>**Analog/Pulsed Control Valve (P\_ValveC)**

The P\_ValveC (Analog/Pulsed Control Valve) Add-On Instruction manipulates a control valve by using an analog signal or discrete signals, and monitors the valve by using an analog position feedback. The global objects and following faceplate are examples of the graphical interface tools for this Add-On Instruction.

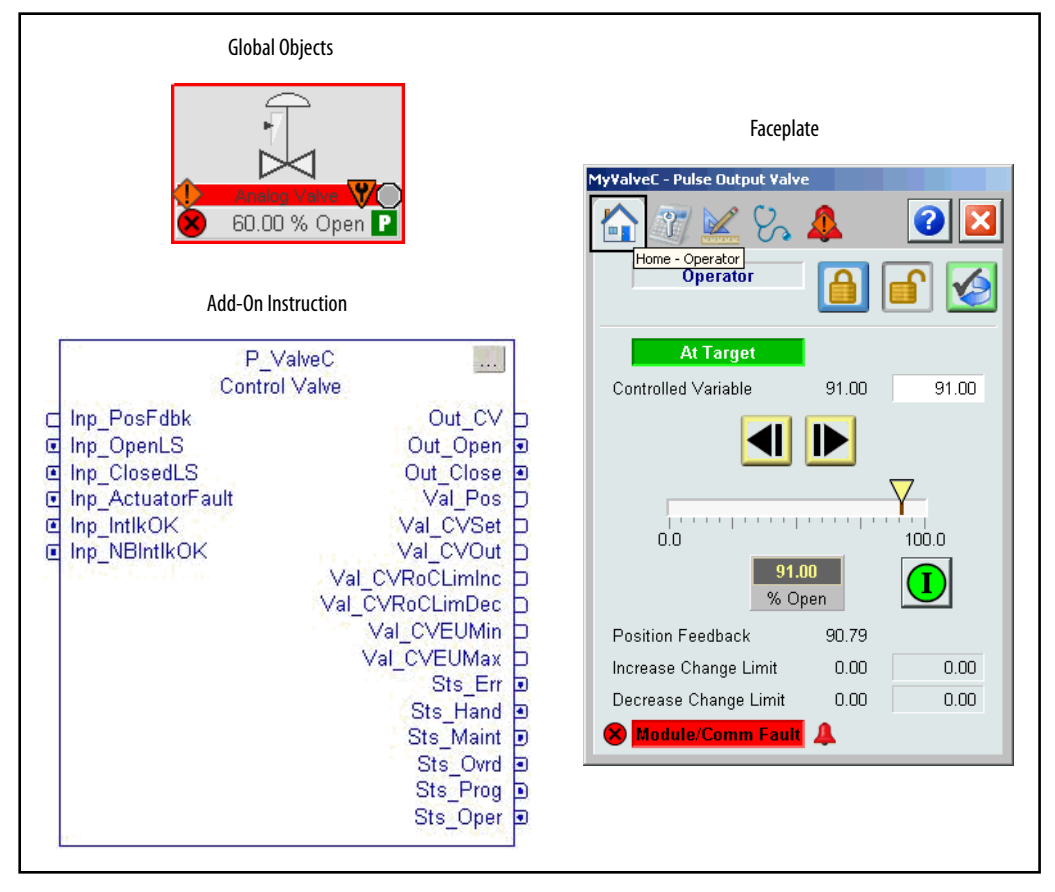

<span id="page-6-1"></span>**Guidelines** Use this instruction in these situations:

- **•** You want to use a control (modulating) valve where 0…100% is mapped to the percentage open.
- **•** The valve requires an analog output (or analog value over a network) for the target position, or the valve requires a pair of discrete outputs (or discrete signals over a network) to tell it when to move toward fully closed and when to move toward fully open. The discrete outputs can be held (for a motor-operated control valve) or pulsed (for a ratcheting control valve).
- **•** If you use discrete outputs, and optionally if you use the analog output, the valve provides an actual position feedback signal.

Do **not** use this instruction in these situations:

- **•** You are using a single analog output control valve with a PID loop (the P\_PIDE Add-On Instruction or the PIDE built-in instruction). The CVEU signal can be used directly to drive the valve or you can use the P\_AOut (Analog Output) Add-On Instruction.
- **•** You are using a two-state valve, such as a motor-operated or solenoid-operated valve that is driven only fully open or fully closed and not used to control flow or pressure. Use the appropriate two-state valve instruction instead:
	- **•** P\_ValveMO for motor operated valve (also for a dual solenoid operated valve)
	- **•** P\_ValveSO for a single solenoid operated valve

<span id="page-7-0"></span>**Functional Description** The P\_ValveC Instruction provides the following capabilities:

- **•** Program and operator entry of the target valve position (percentage of the valve opening).
- **•** Ramping of the valve position to the entered target at a specified rate of change (percent per second).
- **•** Scaling of the Position Feedback from the valve from raw (I/O card or network value) units to percent open.
- **•** Monitoring of Interlock conditions. When an Interlock condition is not OK, the valve can be configured to hold its current position or shed to a configured Interlock position.
- **•** Monitoring for I/O communication faults. When an I/O communication fault occurs, this instruction can be configured to alarm only, or to shed, either to hold the current position or go to the configured Interlock position.
- **•** Provides alarms for Interlock trip, I/O fault, or an actuator-declared fault.
- **•** Provides full-open and full-closed status based on user-specified ranges for analog position feedback, or based on optional valve travel limit switches.
- **•** Provides an 'available' status when the control valve instruction is in Program mode and the valve is capable of being controlled.

The diagram shows the functional characteristics of the P\_ValveC Add-On Instruction.

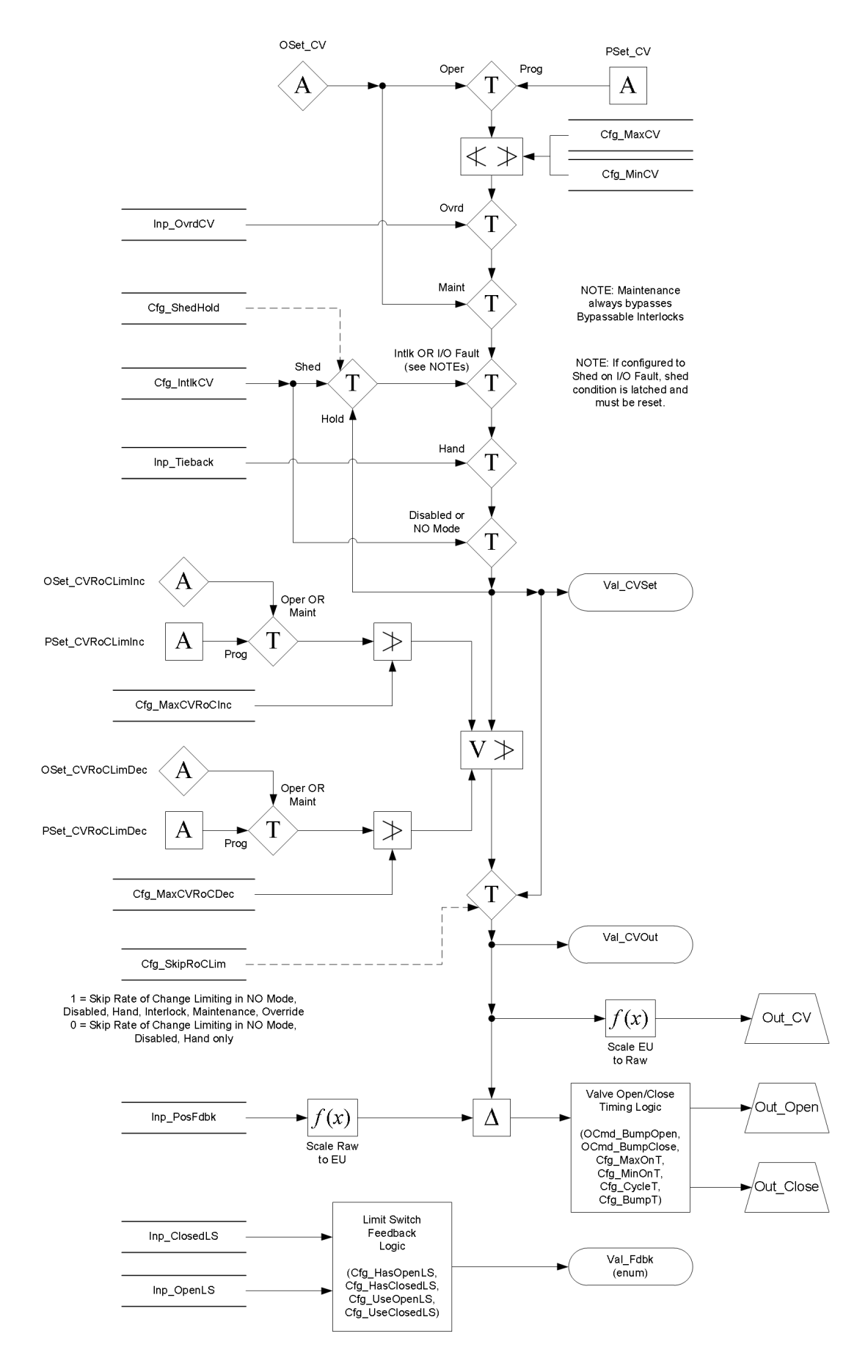

<span id="page-9-0"></span>**Required Files** Add-On Instructions are reusable code objects that contain encapsulated logic that can streamline implementing your system. This lets you create your own instruction set for programming logic as a supplement to the instruction set provided natively in the ControlLogix® firmware. An Add-On Instruction is defined once in each controller project, and can be instantiated multiple times in your application code as needed.

### <span id="page-9-1"></span>**Controller File**

The P\_ValveC\_3\_5-**00**\_AOI.L5X Add-On Instruction must be imported into the controller project to be used in the controller configuration. The service release number (boldfaced) can change as service revisions are created.

# <span id="page-9-2"></span>**Visualization Files**

This Add-On Instruction has associated visualization files that provide a common user interface. These files can be downloaded from the Product Compatibility and Download Center at [http://www.rockwellautomation.com/rockwellautomation/support/pcdc.page.](http://www.rockwellautomation.com/rockwellautomation/support/pcdc.page)

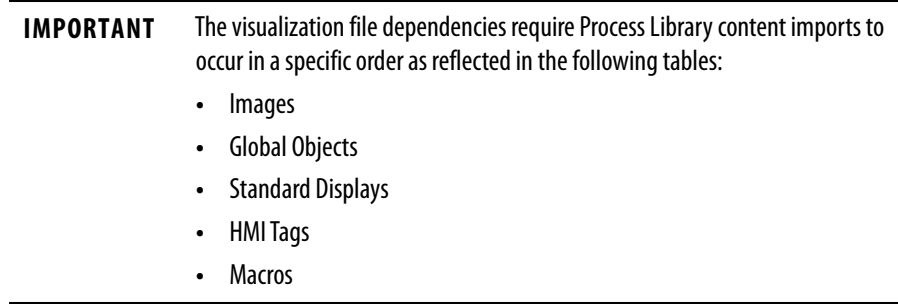

Images are external graphic files that can be used in displays. They must be imported for FactoryTalk View to make use of them.

When PNG files are imported, they are renamed by FactoryTalk View with a .bmp file extension, but retain a .png format.

#### **Table 2 - Visualization Files: Images (.png)**

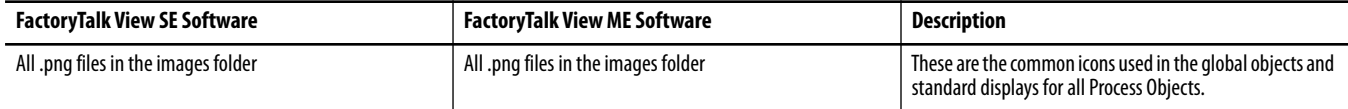

The Global Object files (.ggfx file type) in the following table are Process Library display elements that are created once and referenced multiple times on multiple displays in an application. When changes are made to a Global Object, all instances in the application are automatically updated.

#### <span id="page-9-3"></span>**Table 3 - Visualization Files: Global Objects (.ggfx)**

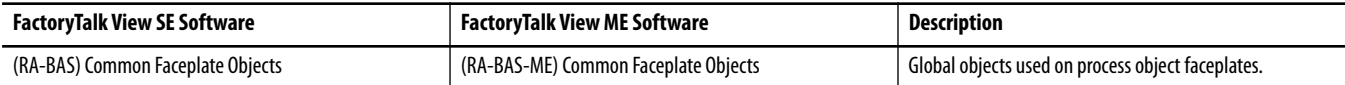

#### **Table 3 - Visualization Files: Global Objects (.ggfx)**

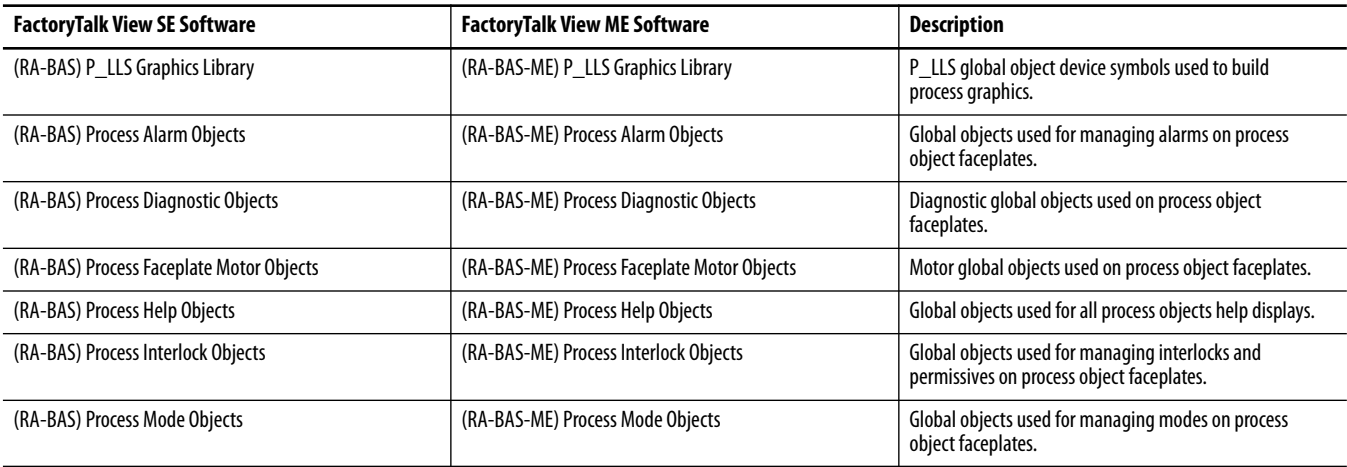

The Standard Display files (.gfx file type) in the following table are the Process Library displays that you see at runtime.

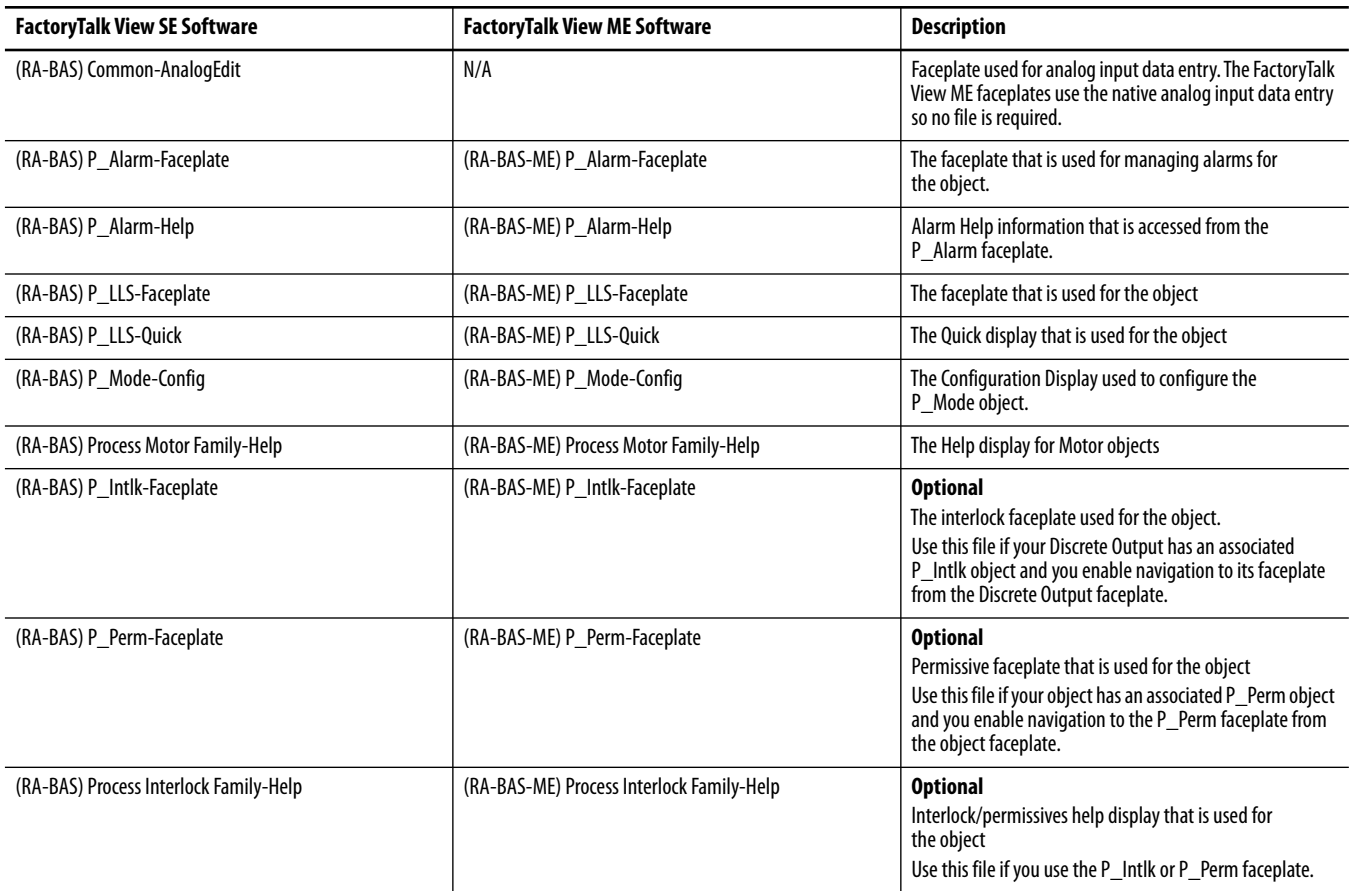

#### **Table 4 - Visualization Files: Standard Displays (.gfx)**

HMI Tags are created in a FactoryTalk View ME application to support tab switching on Process Library faceplates. The HMI tags may be imported via the comma-separated values file (.csv file type) in the following table.

#### **Table 5 - Visualization Files: HMI Tags (.csv)**

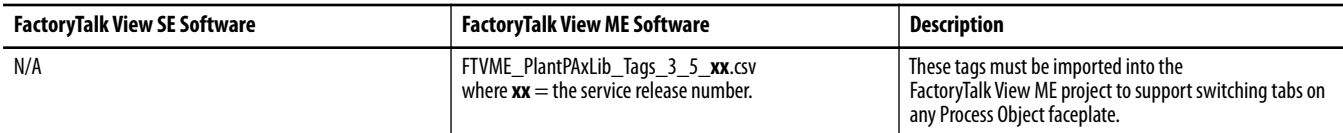

In a FactoryTalk View SE application, a macro is a series of commands stored in a text file. In FactoryTalk View ME application, a macro is a list of tag assignments stored in a text file. The following table lists the Macros (.mcr file type) used by the Process Library.

#### **Table 6 - Visualization Files: Macros (.mcr file)**

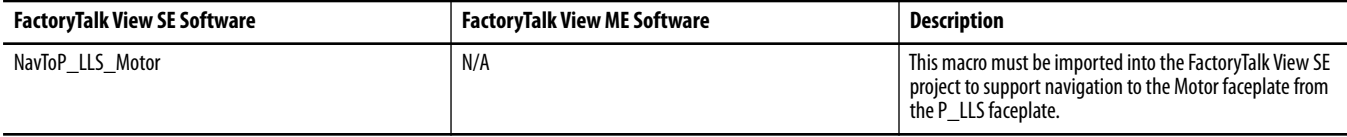

<span id="page-12-0"></span>**Controller Code** This section describes the parameter references for this Add-On Instruction.

# <span id="page-12-1"></span>**Analog/Pulsed Control Valve Input Structure**

Input parameters include the following:

- **•** Input data elements (Inp\_) are typically used to connect field inputs from I/O modules or signals from other objects.
- **•** Configuration data elements (Cfg\_) are used to set configurable capabilities and features of the instruction.
- **•** Command data elements (PCmd\_, OCmd\_, MCmd\_) are used by program logic, operators, and maintenance personnel to request instruction actions.
- **•** Setting data elements (PSet\_, OSet\_) are used by program logic, operators, and maintenance personnel to establish runtime setpoints, thresholds, and so forth.

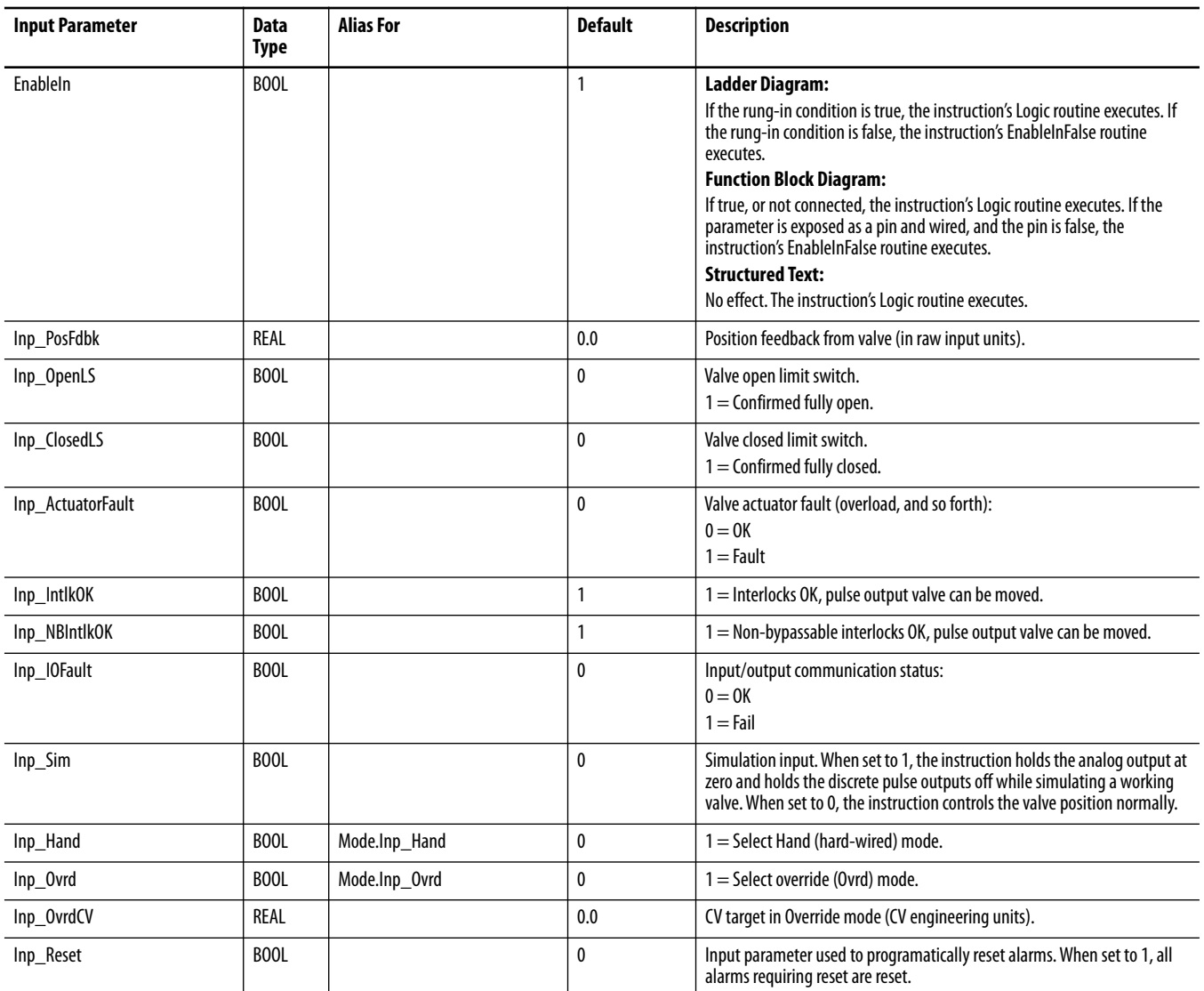

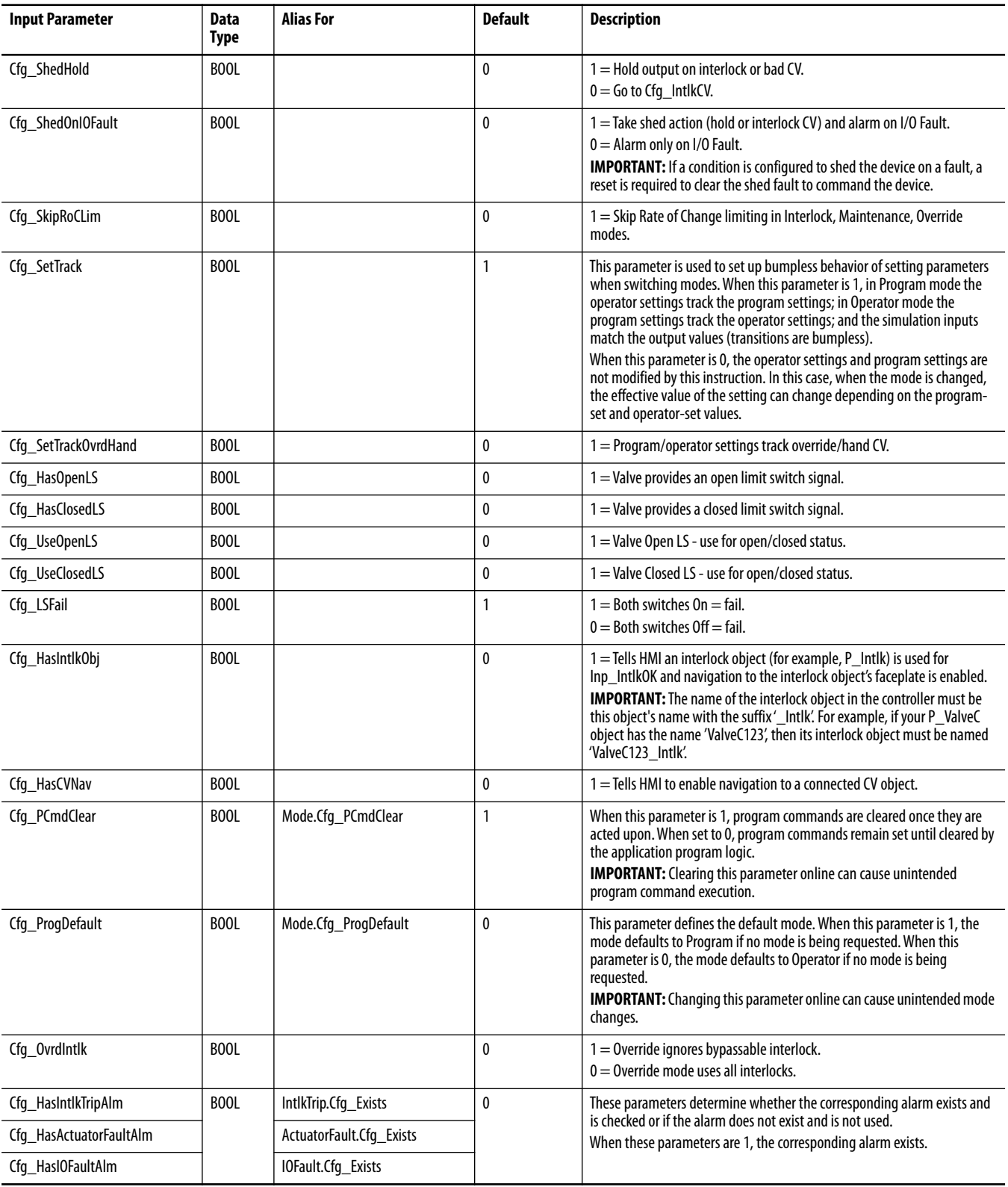

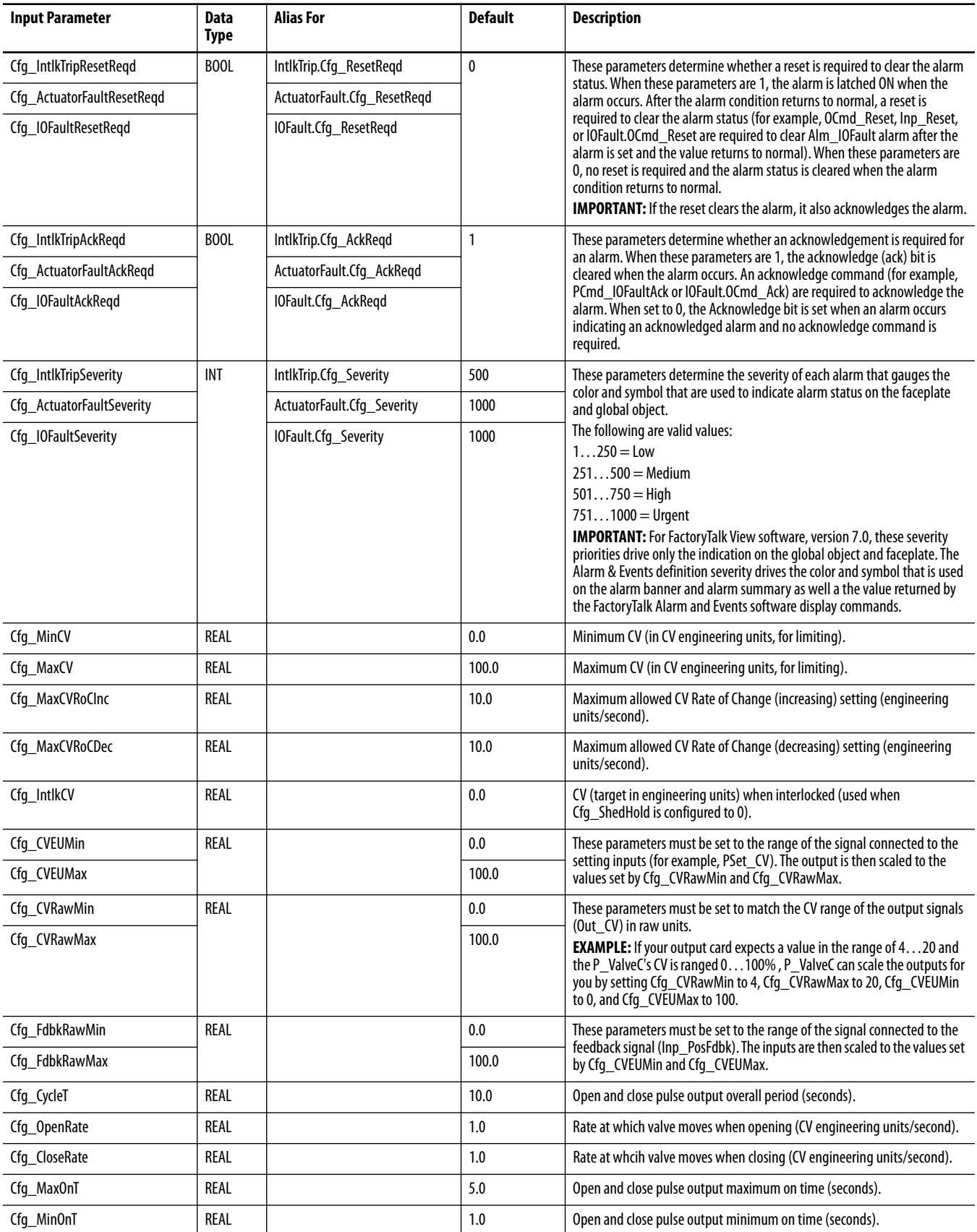

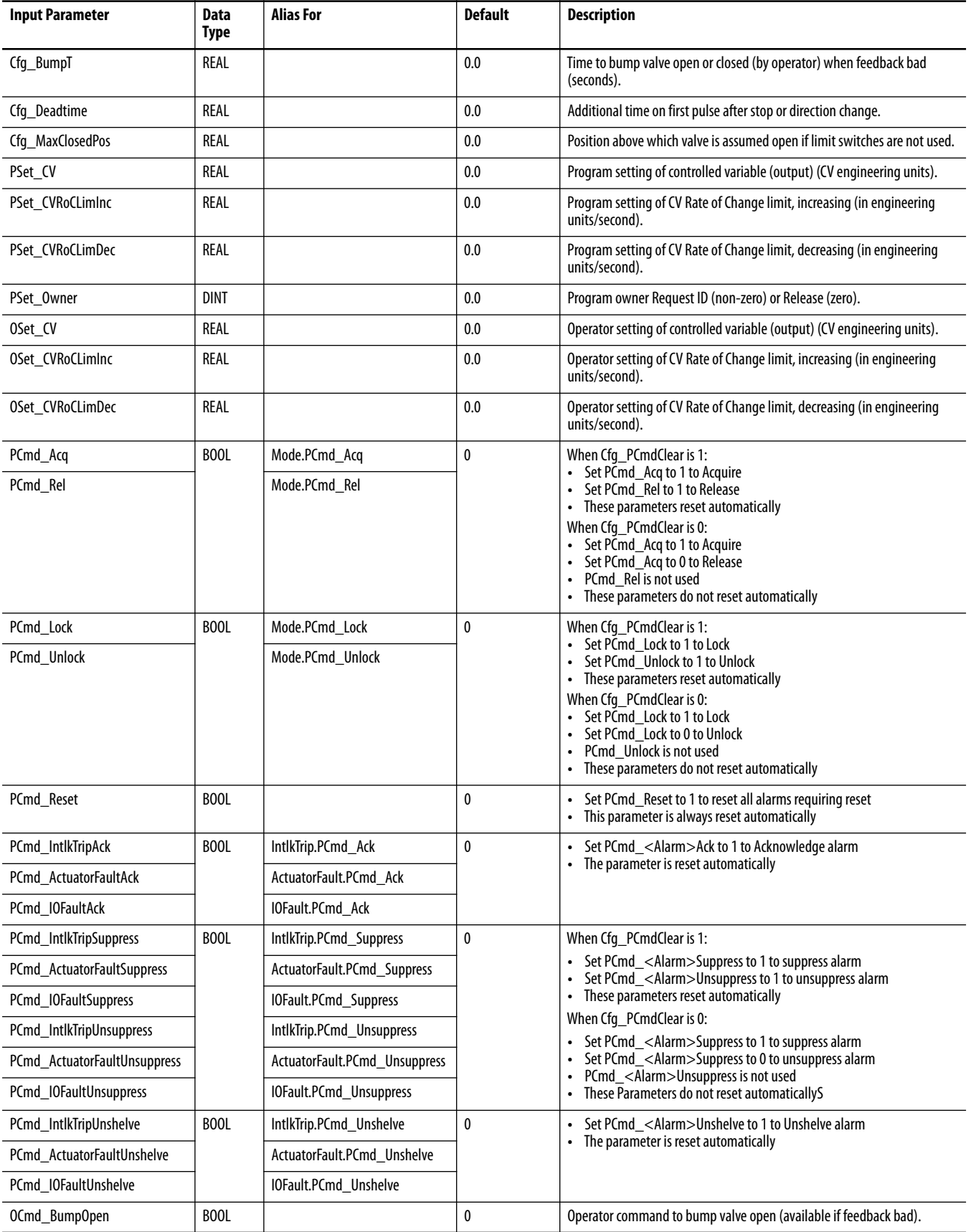

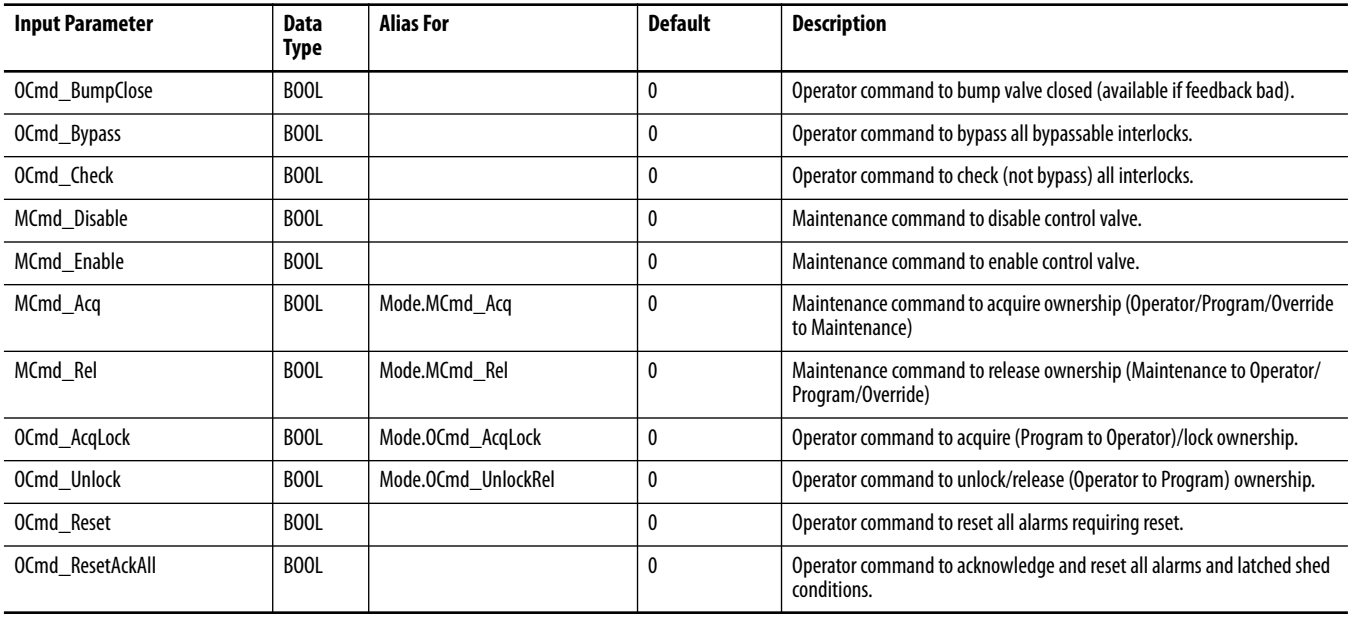

### <span id="page-16-0"></span>**Analog/Pulsed Control Valve Output Structure**

Output parameters include the following:

- **•** Output data elements (Out\_) are the primary outputs of the instruction, typically used by hardware output modules; however, they can be used by other application logic.
- **•** Value data elements (Val\_) are numeric outputs of the instruction for use by the HMI. Values also can be used by other application logic or software packages.
- **•** Source and Quality data elements (SrcQ\_) are outputs of the instruction used by the HMI to indicate PV source and quality.
- **•** Status data elements (Sts\_) are bit outputs of the instruction for use by the HMI. Status bits also can be used by other application logic.
- **•** Error data elements (Err\_) are outputs of the instruction that indicate a particular configuration error. If any Err\_ bit is set then the Sts\_Err configuration error summary status is set and the Invalid Configuration indicator is displayed on the HMI.
- **•** Not Ready data elements (Nrdy\_) are bit outputs of the instruction for use by the HMI for displaying the Device Not Ready indicator. Not Ready bits can also be used by other application logic.
- **•** Alarm data elements (Alm\_) are outputs of the instruction that indicate a particular alarm has occurred.
- **•** Acknowledge data elements (Ack\_) are outputs of the instruction that indicate the corresponding alarm has been acknowledged.

**•** Ready data elements (Rdy\_) are bit outputs of the instruction used by the HMI to enable and disable Command buttons and Setting entry fields.

<span id="page-17-0"></span>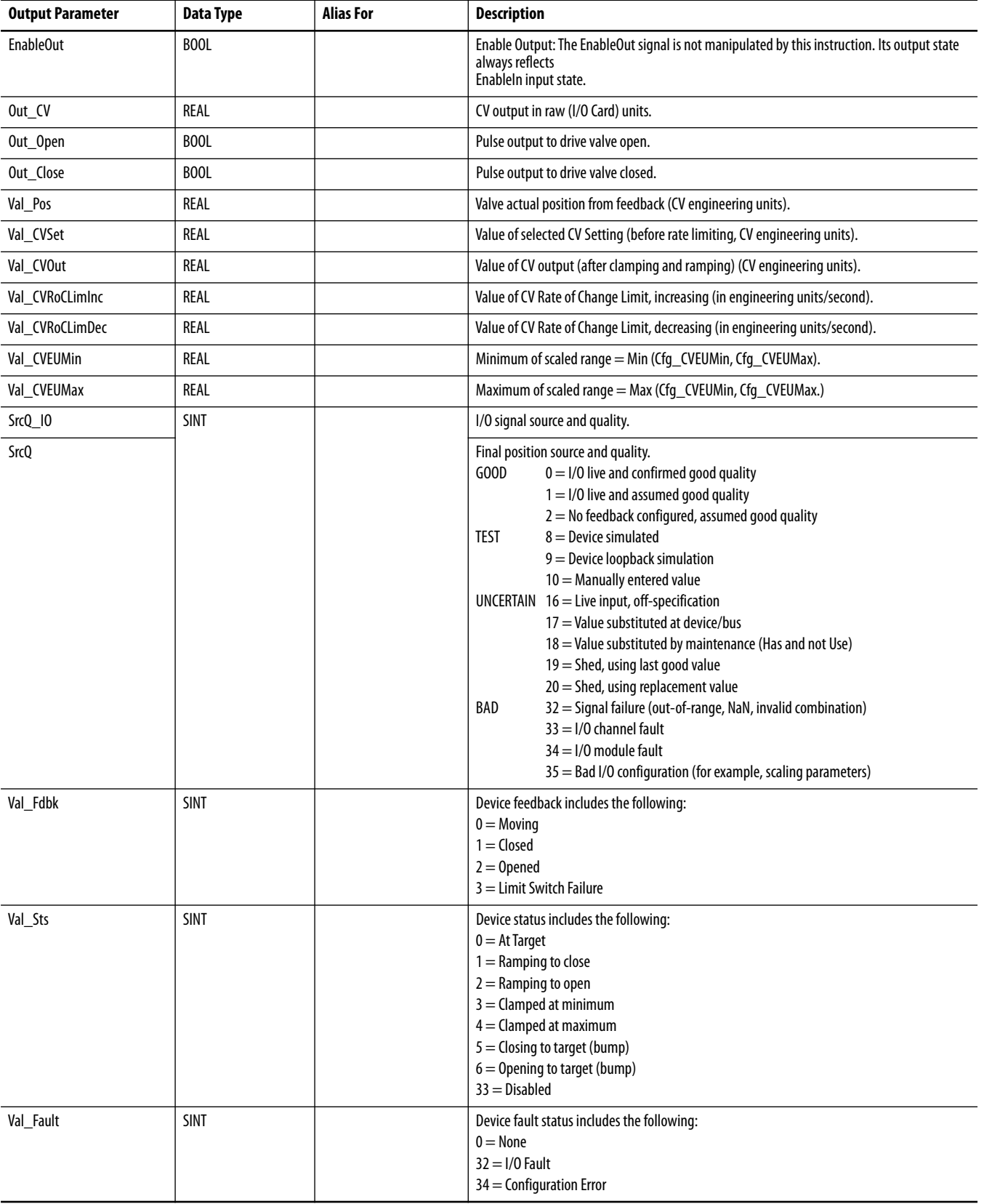

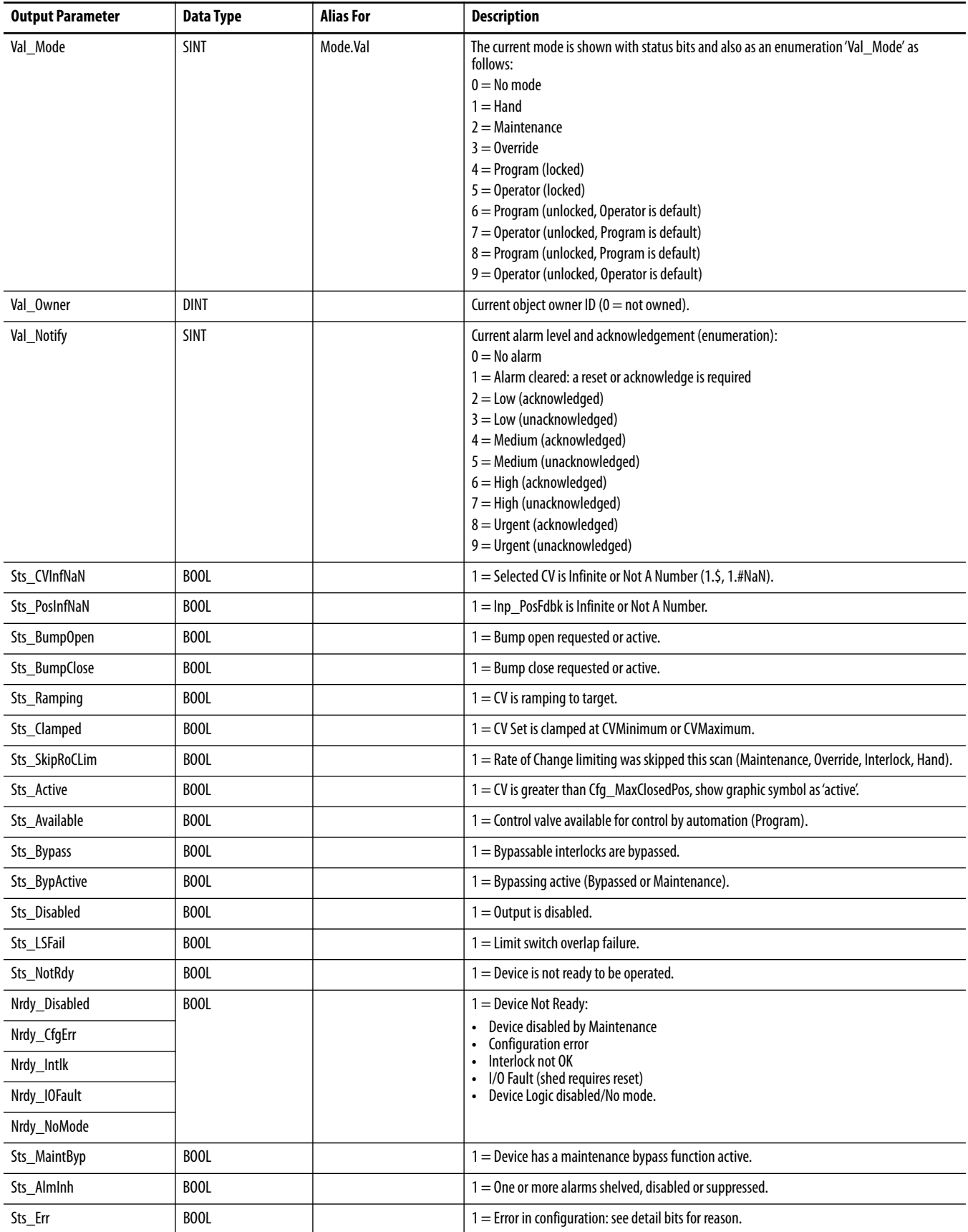

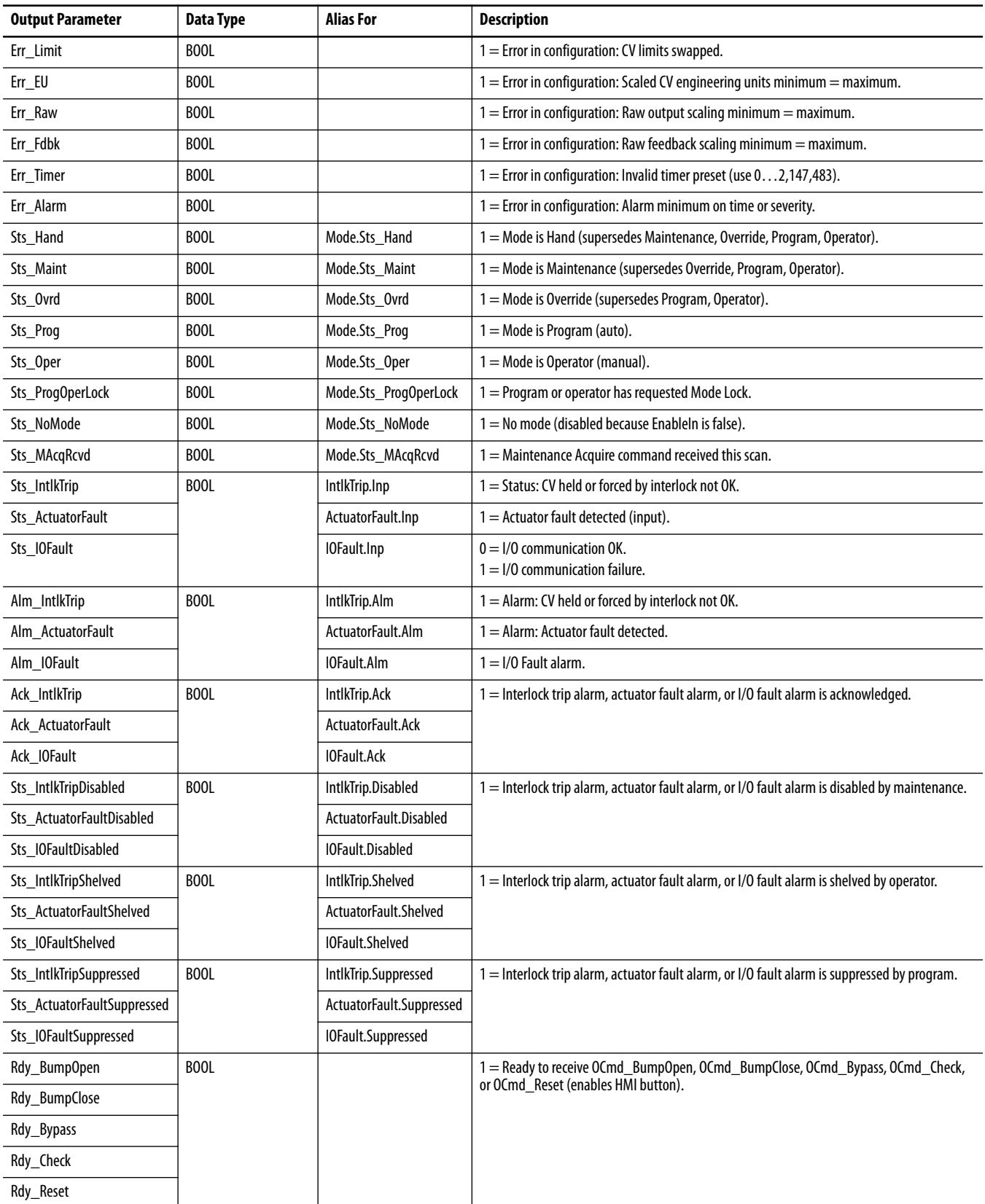

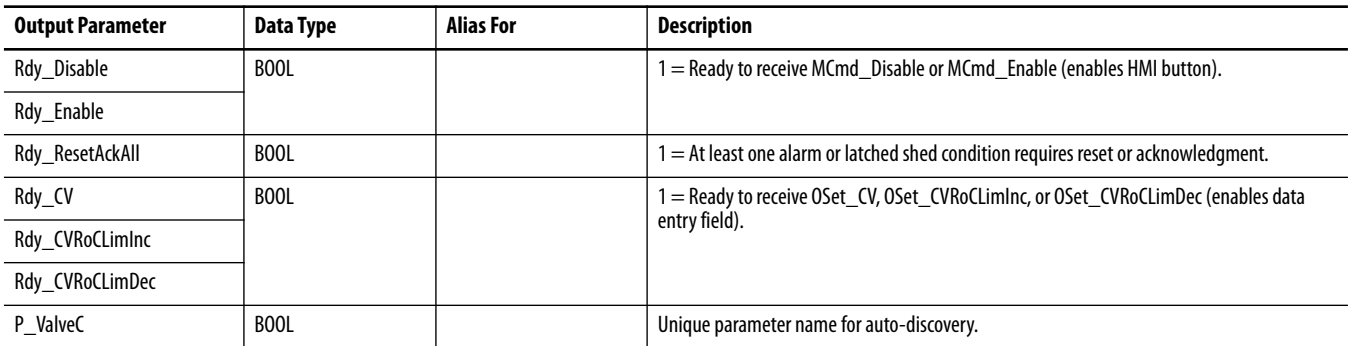

# <span id="page-20-0"></span>**Analog/Pulsed Control Valve Local Configuration Tags**

Configuration parameters that are array, string, or structure data types cannot be configured as parameters for Add-On Instructions. Configuration parameters of these types appear as local tags to the Add-On Instruction. Local tags can be configured through the HMI faceplates or in Studio 5000 Logix Designer® application by opening the Instruction Logic of the Add-On Instruction instance and then opening the Data Monitor on a local tag. These parameters cannot be modified by using controller logic or Logix Designer application export/import functionality.

#### <span id="page-20-1"></span>**Table 9 - P\_ValveC Local Configuration Tags**

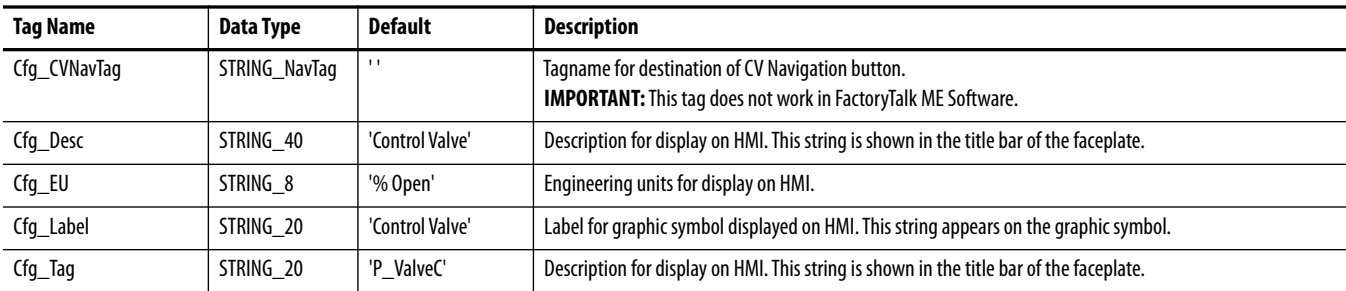

<span id="page-21-0"></span>**Operations** This section describes the primary operations for Add-On Instructions.

#### <span id="page-21-1"></span>**Modes**

This instruction uses the following standard modes, which are implemented by using an embedded P\_Mode Add-On Instruction.

#### **Table 10 - Modes**

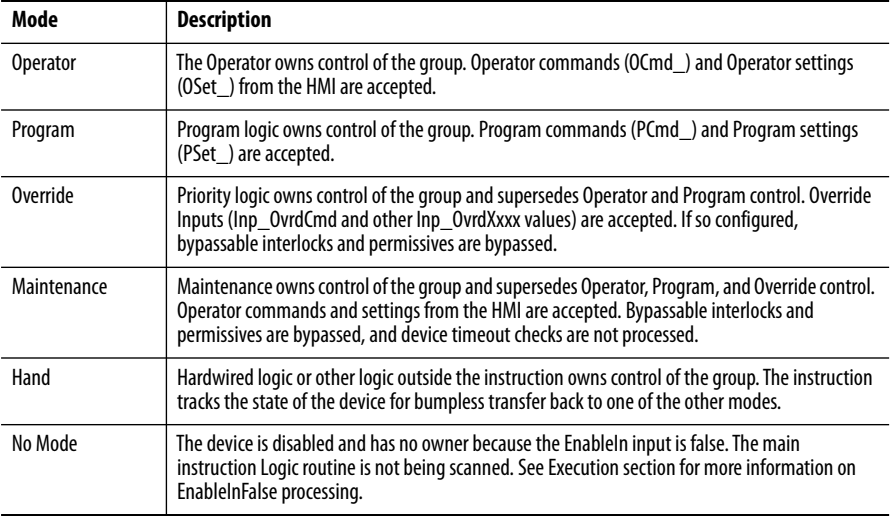

See Rockwell Automation Library of Process Objects: Common Mode Block (P\_Mode) Reference Manual, publication [SYSLIB-RM005,](http://literature.rockwellautomation.com/idc/groups/literature/documents/rm/syslib-rm005_-en-e.pdf) for more information.

#### <span id="page-21-2"></span>**Alarms**

This instruction uses the following alarms, which are implemented by using embedded P\_Alarm and P\_Gate Add-On Instructions.

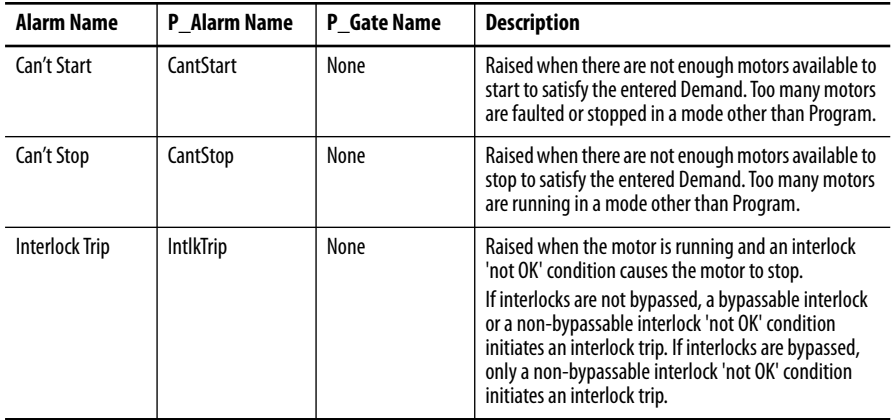

Parameters of the P\_Alarm object can be accessed by using the following convention: [P\_Alarm Name].[P\_Alarm Parameter].

### <span id="page-22-0"></span>**Simulation**

Simulation in P\_ValveC holds the analog output at zero and holds the discrete pulse outputs off while simulating a working valve. The I/O fault input is ignored.

You must set the Inp\_Sim parameter in the controller to '1' to enable simulation.

The Loopback Test icon  $\Box$  is displayed at the bottom left of the Operator faceplate indicating the device is in simulation.

When you have finished in simulation, set the Inp\_Sim parameter in the controller to '0' to return to normal operation.

### <span id="page-22-1"></span>**Execution**

The following table explains the handling of instruction execution conditions.

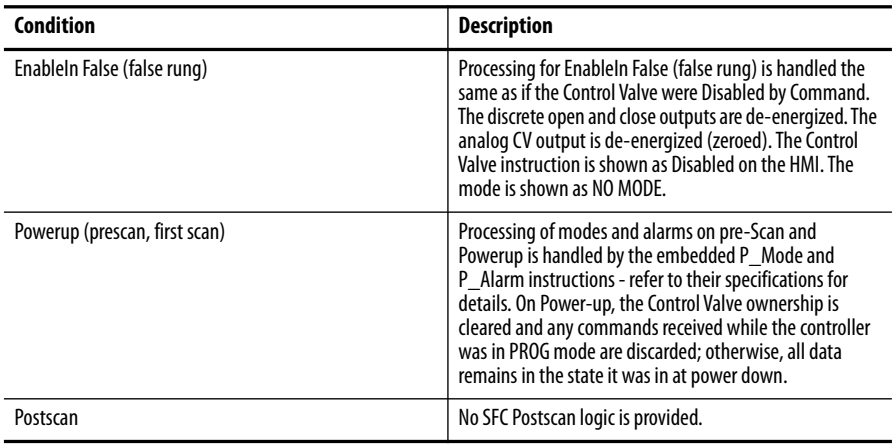

See the Logix5000 Controllers Add-On Instructions Programming Manual, publication [1756-PM010,](http://literature.rockwellautomation.com/idc/groups/literature/documents/pm/1756-pm010_-en-p.pdf) for more information.

<span id="page-23-0"></span>**Programming Examples** This section shows two examples for using the P\_Valve C instruction.

#### <span id="page-23-1"></span>**Example 1: Manual Loading Station**

This example uses the P\_ValveC instruction to implement a manual loading station for a pressure control valve that is used to regulate gas supply to a process. The control valve in our example has open and closed limit switches and a position feedback. The desired valve position is provided by the operator through the HMI faceplate.

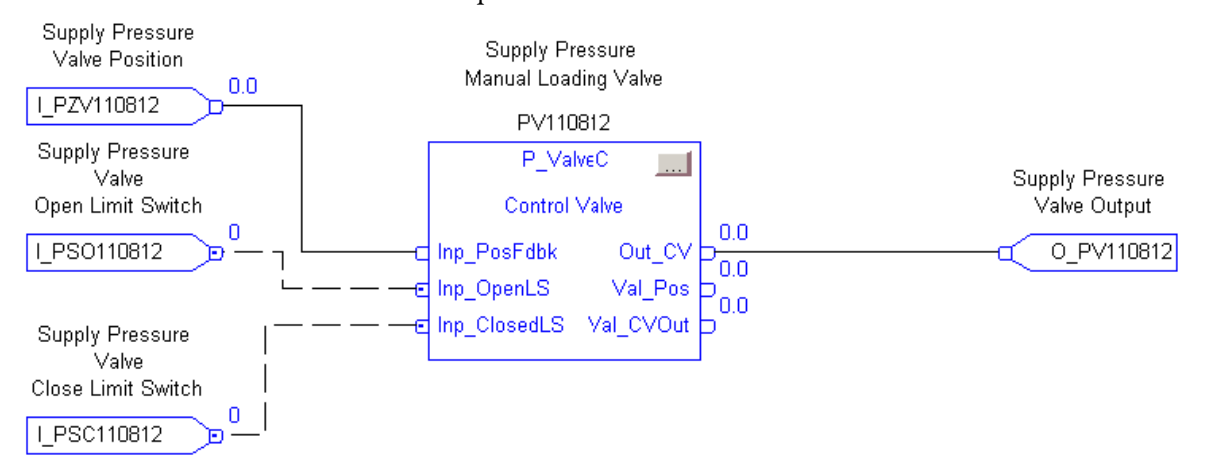

The field inputs for position feedback, open limit switch, and closed limit switch (as shown in the illustration) are connected to the instruction inputs Inp\_PosFdbk, Inp\_OpenLS, and Inp\_ClosedLS. The Out\_CV is connected to the field output going to the valve.

The parameters Cfg\_HasOpenLS and Cfg\_HasClosedLS are both set to 1 so the instruction knows the field is providing open and closed limit switches. The parameters Cfg\_UseOpenLS and Cfg\_UseClosedLS are set to 1 so that these limit switches are used to determine device status.

The analog output card is expecting an output in units of 4…20 mA; however, the faceplate shows the value in terms of 0…100% open. Therefore, the scaling parameters are set as follows:

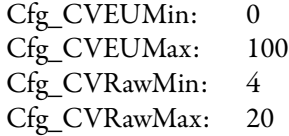

The feedback signal is also provided in units of 4…20 mA, so the parameters Cfg\_FdbkRawMin and Cfg\_FdbkRawMax are set to 4 and 20, respectively.

We want to limit the operator entry of the desired valve position to 80% open by setting Cfg\_MaxCV to 80.

The parameters Cfg\_HasIOFaultAlm, Cfg\_HasActuatorFaultAlm, and Cfg\_HasIntlkTripAlm are all set to 0 to indicate that no alarms are necessary for this device.

Lastly, configure the following local configuration tags to drive the text on the HMI faceplate. In this example, they are set as follows:

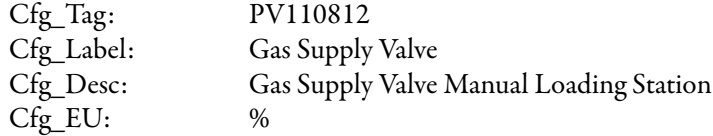

#### <span id="page-24-0"></span>**Example 2: Ratcheting Control Valve**

This example uses the P\_ValveC instruction to automate a ratcheting valve that is driven open or closed by using two discrete outputs to control flow. The flow valve in our example has a position feedback. The desired valve position is provided by an output of a control algorithm that is elsewhere in logic.

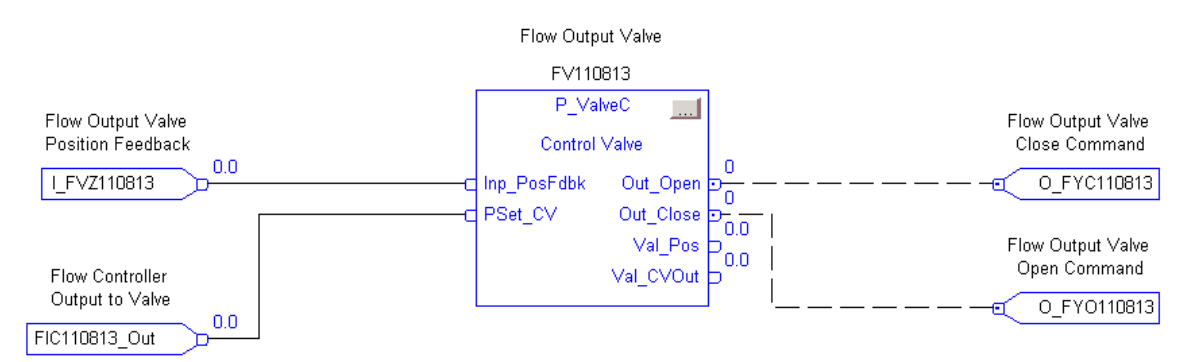

In this example, the field inputs for position feedback are wired (or connected) to the instruction input Inp\_PosFdbk. Out\_Open and Out\_Close are connected to the field outputs going to the valve. The input to the instruction to set valve position is wired to PSet\_CV. Cfg\_ProgDefault is set to 1 so the instruction defaults to Program mode.

The analog output is not used; however, the faceplate shows the value in terms of 0…100% open. Therefore, the scaling parameters are set as follows:

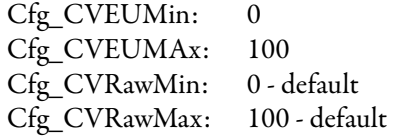

The feedback signal is provided in units of 4…20 mA, so the parameters Cfg\_FdbkRawMin and Cfg\_FdbkRawMax are set to 4 and 20, respectively. In this example, the ratcheting control valve is to be adjusted by cycling the open or close valve command for a period of time proportional to the amount the valve is to be moved. Cfg\_CycleT is set to 10, to define the overall period of the cycle to cycle on and off the open or close output. Cfg\_OpenRate and Cfg\_OpenCloseRate are both set to 1, which means the required valve output is energized 1 second for every 1% difference between the desired position and the feedback position.

Cfg\_MaxOnT is set to 5 so that the output is energized for no more than 5 seconds of the 10-second cycle time to allow for the valve to move, and the feedback to be verified before the next cycle. Cfg\_MinOnT is set to 1 so that the output does not pulse if the calculated pulse time is less than 1 second.

The parameters Cfg\_HasIOFaultAlm, Cfg\_HasActuatorFaultAlm, and Cfg\_HasIntlkTripAlm are all set to 0 to indicate that no alarms are necessary for this device.

Lastly, configure the following local configuration tags to drive the text on the HMI faceplate. In this example, they are set as follows:

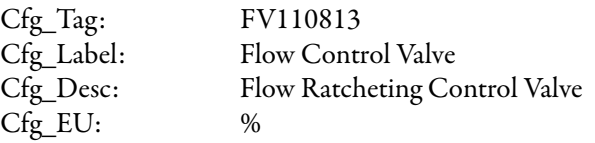

<span id="page-26-0"></span>**Display Elements** A display element (global object) is created once and can be referenced multiple times on multiple displays in an application. When changes are made to the original (base) object, the instantiated copies (reference objects) are automatically updated. Use of global objects, in conjunction with tag structures in the ControlLogix system, aid consistency and save engineering time.

**Table 11 - P\_ValveC Display Elements Description**

| <b>Display Element Name</b> | <b>Display Element</b>                                                   | <b>Description</b>                                             |
|-----------------------------|--------------------------------------------------------------------------|----------------------------------------------------------------|
| GO_ProcessControlValve      | <b>*##. ## ssssss<mark>P</mark></b>                                      | Normal controlled valve symbol for horizontal pipe.            |
| GO_ProcessControlValve1     | ssssssssssssä <mark>l</mark> äl<br><b>K</b> ### ## ssssss <mark>P</mark> | Inverted controlled valve symbol for horizontal pipe.          |
| GO ProcessControlValve2     | ssssssssssssa <mark>v</mark> a D<br>$($ *##. ## sssssss                  | Controlled valve symbol for vertical pipe (pipe to the left).  |
| GO_ProcessControlValve3     | : 8888888888<br>(###. ## ssssss <mark>P</mark>                           | Controlled valve symbol for vertical pipe (pipe to the right). |

Common attributes of the P\_ValveC global objects include the following:

- **•** Animated graphic symbol representing the device
- **•** Current value of the CV with engineering unit text
- **•** Status/Quality indicators
- **•** Mode indicator
- **•** Maintenance Bypass indicator
- **•** Label
- **•** Color changing alarm border that blinks on unacknowledged alarm
- **•** Alarm indicator that changes color and symbol with the severity of an alarm

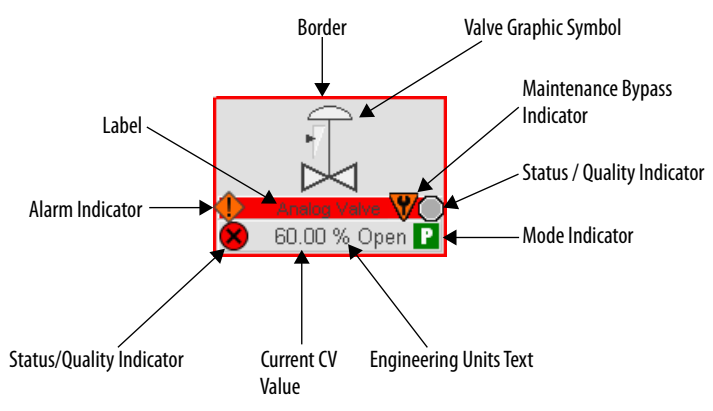

#### <span id="page-27-0"></span>**Status/Quality Indicators**

One of these symbols appears on the graphic symbol when the described condition is true.

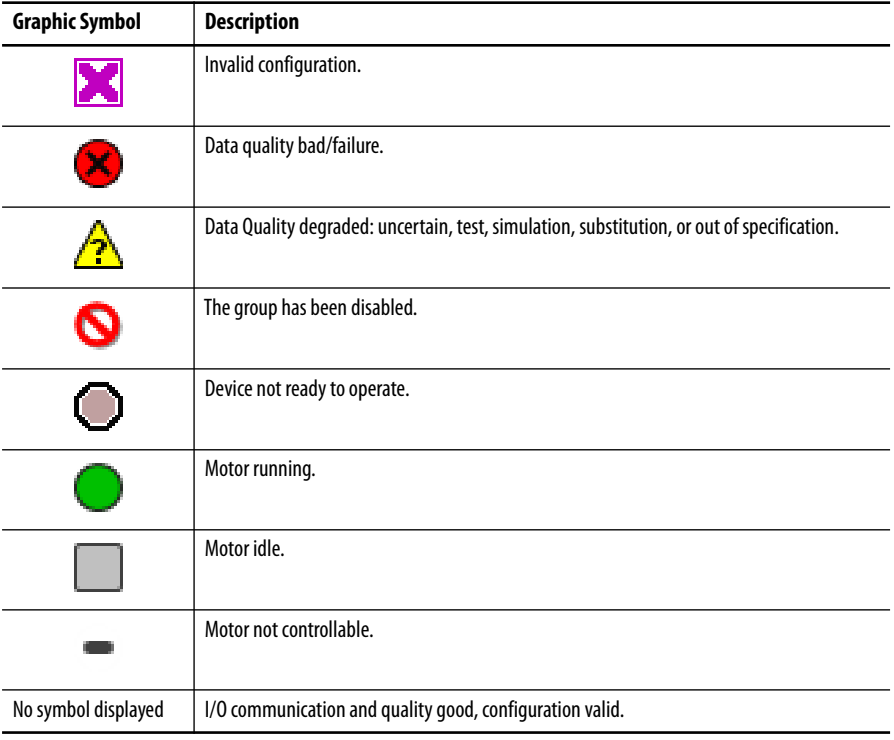

**TIP** When the Invalid Configuration Indicator appears, you can find what configuration setting is invalid by following the indicators. Click the graphic symbol to open the faceplate. The Invalid Configuration indicator appears next to the appropriate tab at the top of the faceplate to guide you in finding the configuration error. Once you navigate to the tab, the misconfigured item is flagged with this indicator or appear in a magenta box.

For the Analog/Pulsed Control Valve Instruction, the Invalid Configuration indicator appears under the following conditions:

- **•** CV Scaled EU Minimum and EU Maximum scaling parameters are set to the same value.
- **•** CV Output Raw Minimum and Raw Maximum scaling parameters are set to the same value.
- **•** Position Feedback Raw Minimum and Raw Maximum scaling parameters are set to the same value.
- **•** Maximum CV clamp value is less than the Minimum CV clamp value.
- **•** Pulse output Cycle Time is set to a value less than zero or greater than 2,147,483 seconds.
- **•** Alarm Minimum On Time is set to a value less than zero or greater than 2,147,483 seconds.
- **•** Alarm Severity is set to a value less than 1 or greater than 1000.

**TIP** When the Not Ready indicator appears, you can find what condition is preventing operation by following the indicators. Click the graphic symbol to open the faceplate. The Not Ready indicator appears next to the appropriate tab at the top of the faceplate to guide you in finding the condition. When you navigate to the tab, the condition preventing operation is flagged.

For the Analog/Pulsed Control Valve Instruction, the Device Not Ready indicator appears under the following conditions:

- **•** Device has been disabled by Maintenance.
- **•** There is a configuration error.
- **•** Interlock is not OK.
- **•** There has been an I/O Fault and shed requires reset.

Device Logic has been disabled or there is no mode.

### <span id="page-28-0"></span>**Mode Indicators**

One of these symbols appears on the right side of the graphic symbol to indicate the mode of the object instruction.

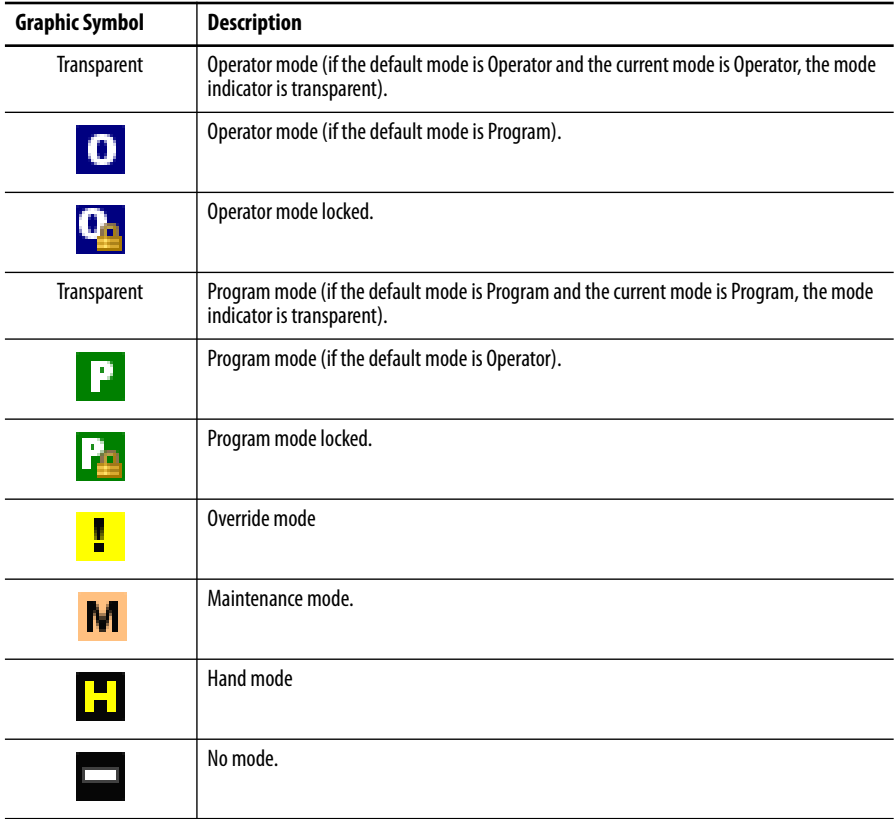

**TIP** The images provided for the Operator and Program default modes are transparent; therefore, no mode indicators are visible if the device is in its default mode. This behavior can be changed by replacing the image files for these mode indicators with images that are not transparent.

See Rockwell Automation Library of Process Objects: Common Mode Block (P\_Mode) Reference Manual, publication [SYSLIB-RM005,](http://literature.rockwellautomation.com/idc/groups/literature/documents/rm/syslib-rm005_-en-e.pdf) for more information.

#### <span id="page-29-0"></span>**Alarm Indicators**

One of these symbols appears on the left side of the label to indicate the described alarm condition and the alarm border and label background change color. The alarm border and label background blink if acknowledgement of an alarm condition is required. Once the alarm is acknowledged, the alarm border and label background remain the color that corresponds to the severity of the alarm.

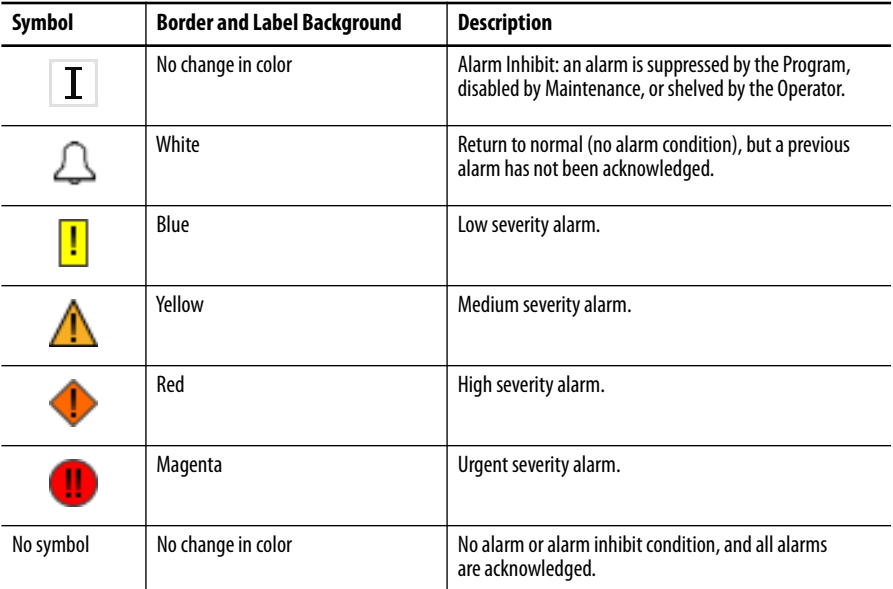

See Rockwell Automation Library of Process Objects: Common Alarm Block (P\_Alarm) Reference Manual, publication [SYSLIB-RM002](http://literature.rockwellautomation.com/idc/groups/literature/documents/rm/syslib-rm002_-en-e.pdf), for more information.

#### <span id="page-29-1"></span>**Maintenance Bypass Indicator**

This symbol appears to the right of the label to indicate that a maintenance bypass has been activated.

**TIP** When the Maintenance Bypass Indicator appears, you can find what condition was bypassed by following the indicators. Click the graphic symbol to open the faceplate. The Maintenance Bypass Indicator appears next to the appropriate tab at the top of the faceplate to guide you in finding the bypass. Once you navigate to the tab, the bypassed item is flagged with this indicator.

For the Analog/Pulsed Control Valve Instruction, the Maintenance bypass indicator appears when the bypassable interlocks and permissives have been bypassed.

### <span id="page-30-0"></span>**Using Display Elements**

The global objects for P\_ValveC can be found in the global object file (RA-BAS) Process Graphics Library.ggfx.

Complete the following steps to use a global object.

**1.** Copy it from the global object file and paste it in the display file.

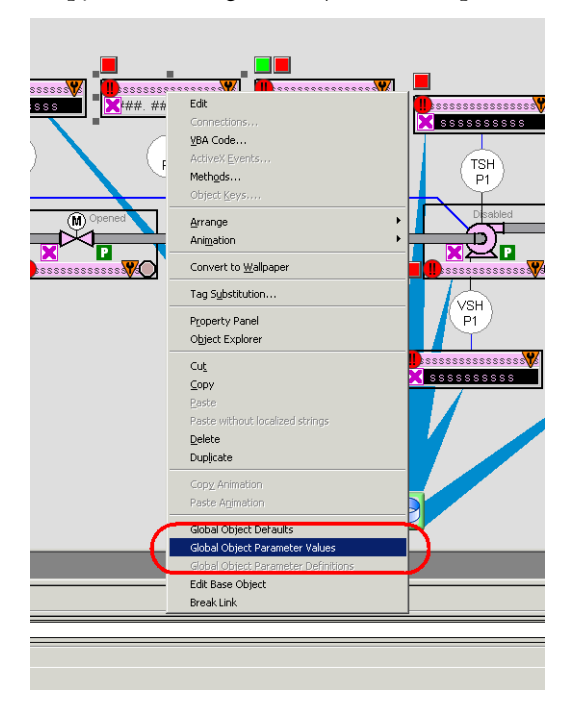

**2.** In the display file, right-click the global object file and choose Global Object Parameter Values.

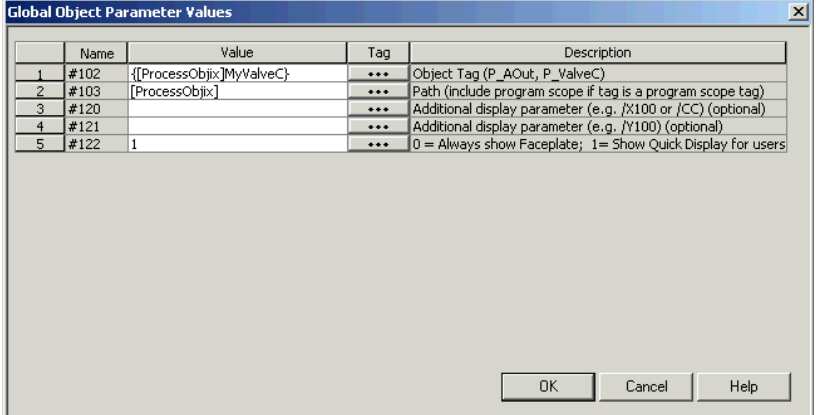

The Global Object Parameter Values dialog box appears.

**3.** Type the tag or value in the Value column as specified in the Description column.

**TIP** You can click the ellipsis (…) to browse and select a tag.

Values for items marked '(optional)' can be left blank.

**4.** Click OK.

The global object parameters are as follows.

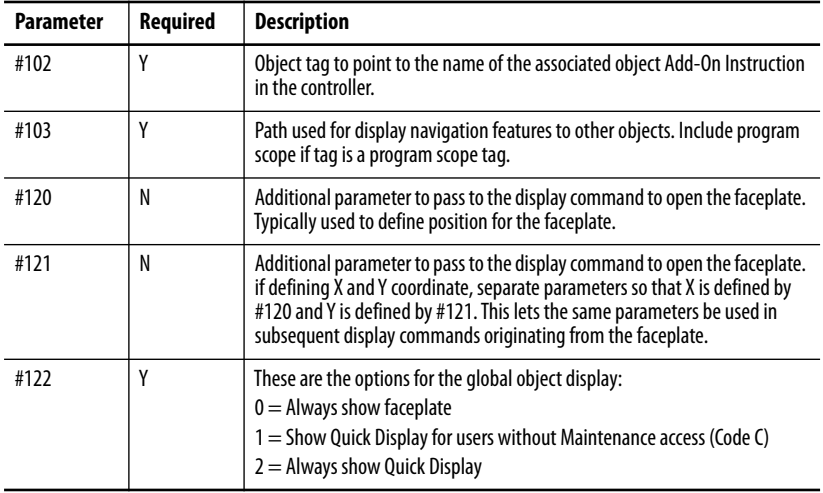

<span id="page-32-0"></span>**Quick Display** The Quick Display screen provides a means for operators to perform simple interactions with the P\_ValveC instruction instance. From the Quick Display, you can navigate to the faceplate for full access for operation, maintenance, and configuration.

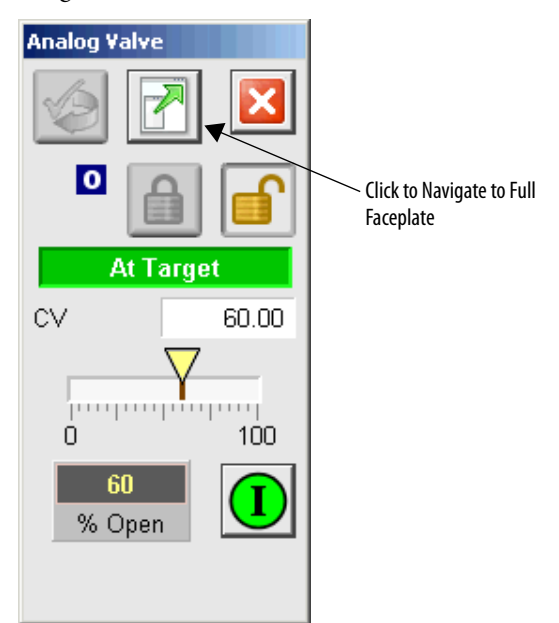

<span id="page-32-1"></span>**Faceplate** The P\_ValveC faceplate consists of five tabs and each tab consists of one or more pages.

> Each faceplate contains the value of local configuration tags Cfg\_Tag and Cfg\_Desc in the title bar.

> > **Tag-Description**

The Operator tab is displayed when the faceplate is initially opened. Click the appropriate icon at the top of the faceplate to access a specific tab.

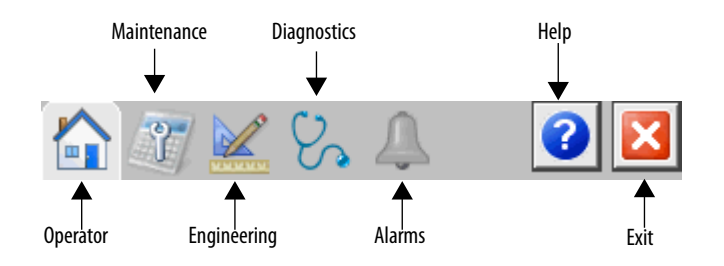

The faceplate provides the means for operators, maintenance personnel, engineers, and others to interact with the P\_ValveC Instruction instance, including viewing its status and values and manipulating it through its commands and settings. When a given input is restricted via FactoryTalk View security, the required user security code letter is shown in the tables that follow.

### <span id="page-33-0"></span>**Operator Tab**

The Faceplate initially opens to the Operator ('Home') tab. From here, an operator can monitor the device status and manually operate the device when it is in Operator mode.

The Operator tab for an analog output shows the following information:

- **•** Current mode (Operator, Program, Override, Maintenance, or Hand)
- **•** Requested Mode indicator (appears only if the Operator or Program mode has been superseded by another mode)
- **•** Bar graph that displays the current output Controlled Variable (CV) as a yellow pointer and the target CV as a gray line
- **•** Bar graph range is the minimum and maximum engineering units (scaled) values
- **•** Target CV (before rate limiting)
- **•** Increasing and decreasing rates of change for the output CV
- **•** Analog output state (At Target, Ramping Up, or Ramping Down)
- **•** Interlock state
- **•** Input Source and Quality indicator (See 'SrcQ' in the Output parameters table on <u>page 18</u> for details).

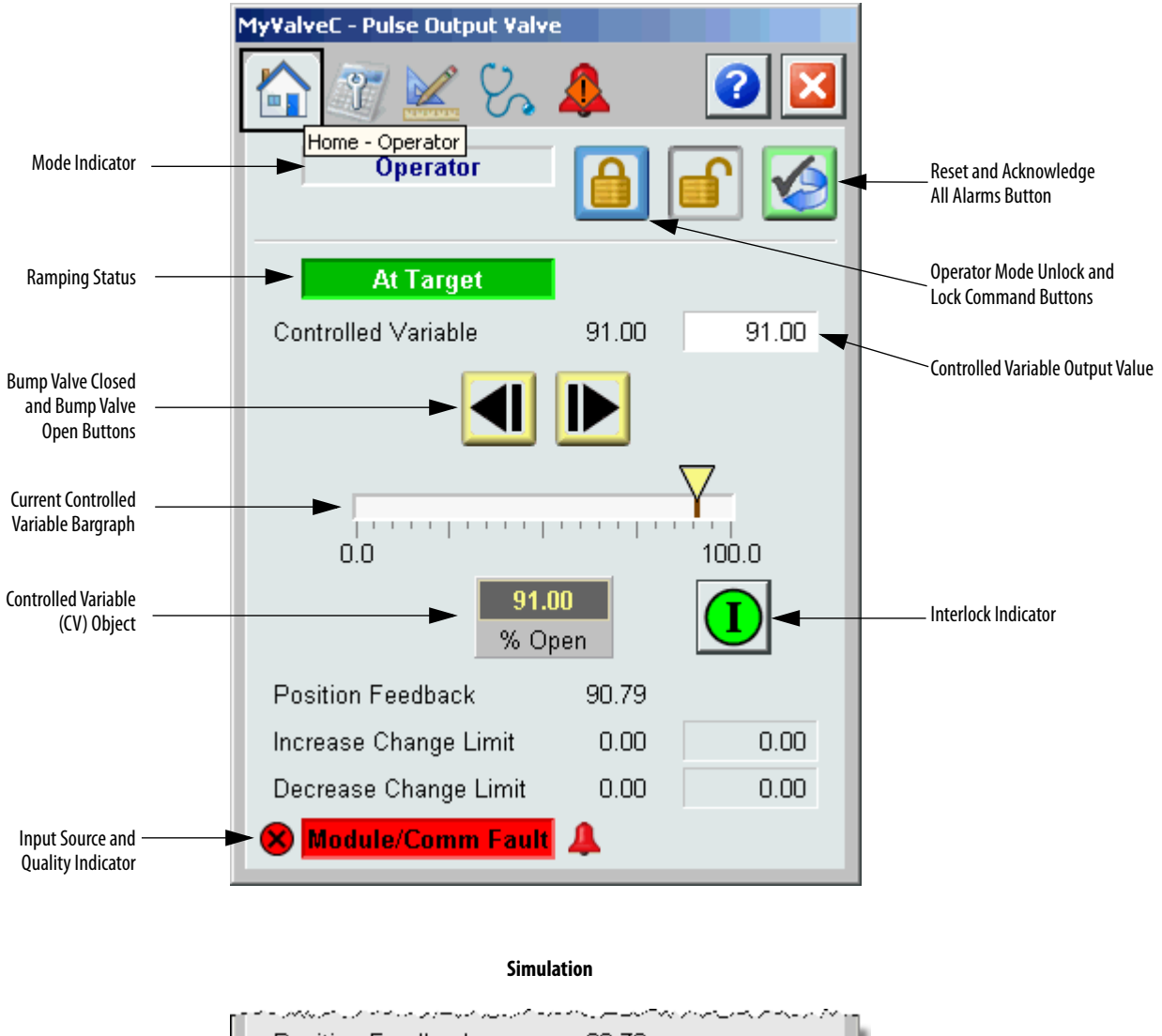

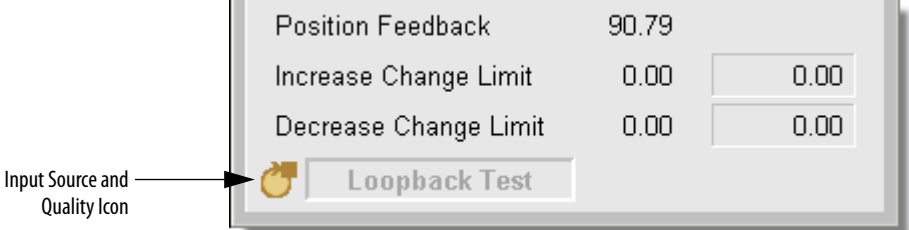

The following table shows the functions included on the Operator tab.

#### **Table 12 - Operator Tab Description**

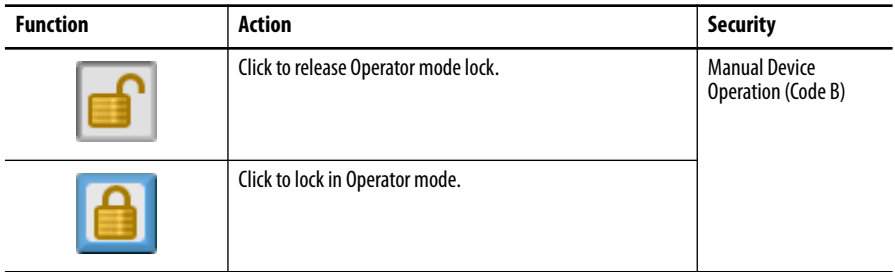

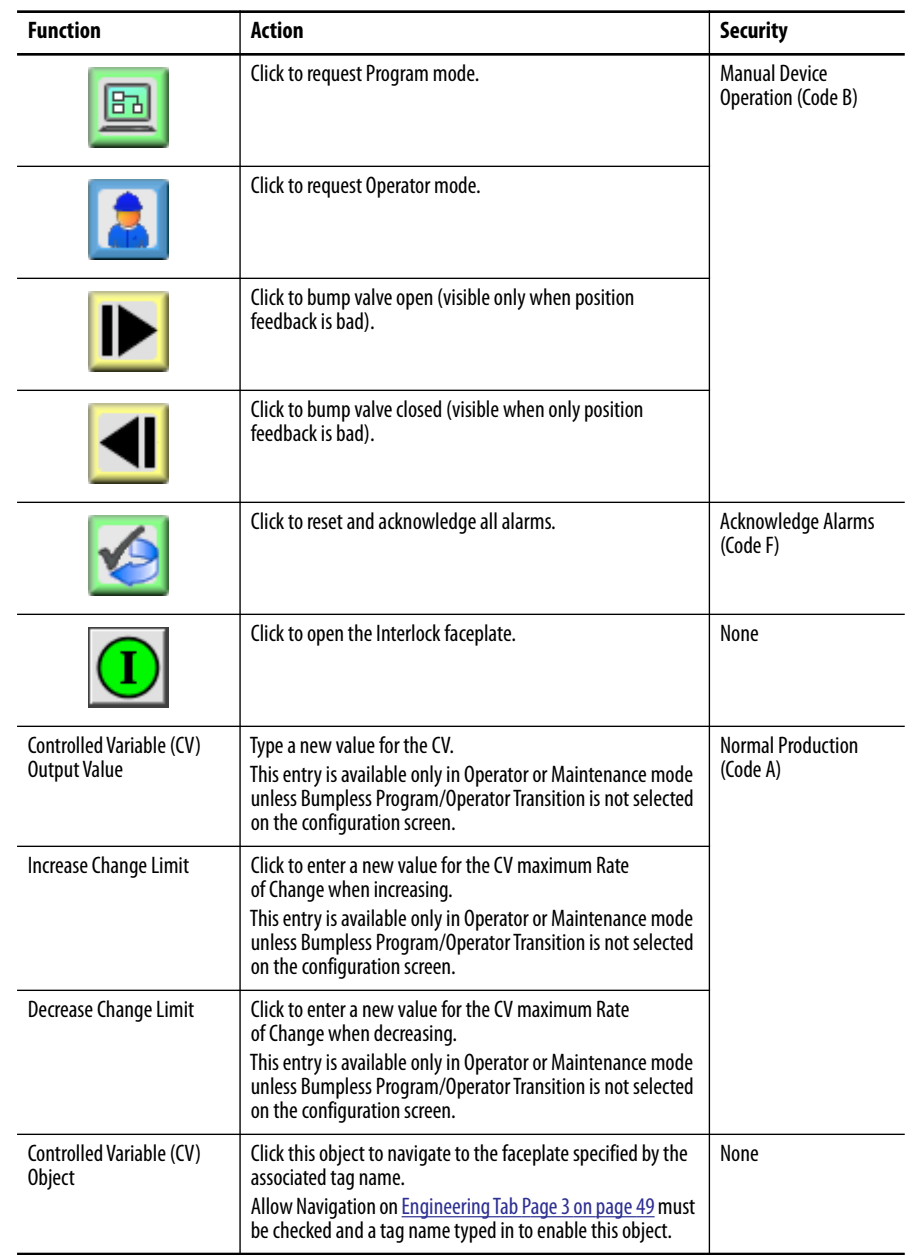

#### **Table 12 - Operator Tab Description**

If the object is configured to have an interlock object (for example, Cfg\_HasIntlkObj is true), the interlock indication becomes a button that opens the faceplate of the source object used as an interlock (often this is a P\_Intlk interlock object). If the object is not configured in this way, the interlock is indicator only.

See the Rockwell Automation Library of Process Objects: Interlocks with First Out and Bypass (P\_Intlk) Reference Manual, publicatio[n SYSLIB-RM004.](http://literature.rockwellautomation.com/idc/groups/literature/documents/rm/syslib-rm004_-en-e.pdf)

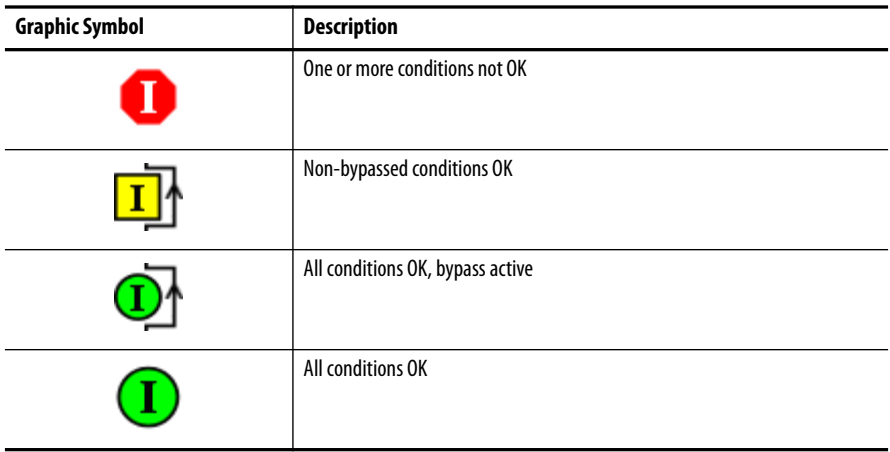

One of these symbols appears to indicate the described interlock condition.

Alarm indicators appear on the Operator tab when the corresponding alarm occurs.

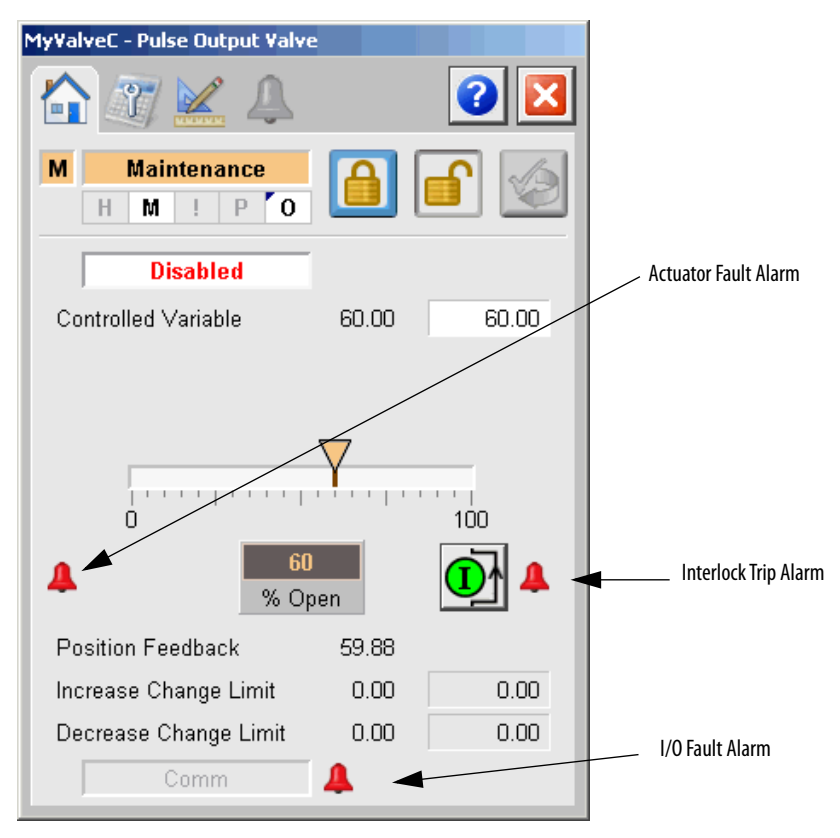

The following table shows the alarm status on the Operator tab.

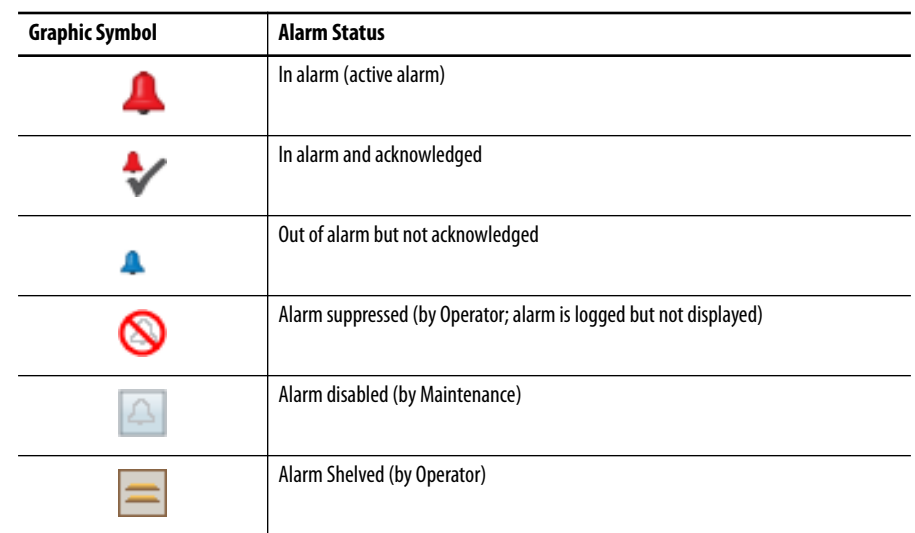

#### **Table 13 - Operator Tab Alarm Status**

### <span id="page-38-0"></span>**Maintenance Tab**

Maintenance personnel use the information and controls on the Maintenance tab to make adjustments to device parameters, troubleshoot and temporarily work around device problems, and disable the device for routine maintenance.

The Maintenance tab has three pages.

#### *Maintenance Tab Page 1*

Page 1 of the Maintenance tab shows the following information:

- **•** Current mode (Operator, Program, Override, Maintenance, or Hand)
- **•** Requested Modes indicator This display highlights all modes that have been requested. The leftmost highlighted mode is the active mode.
- **•** Whether the analog output is enabled or disabled
- **•** Interlock Bypassed/Enabled Indicator

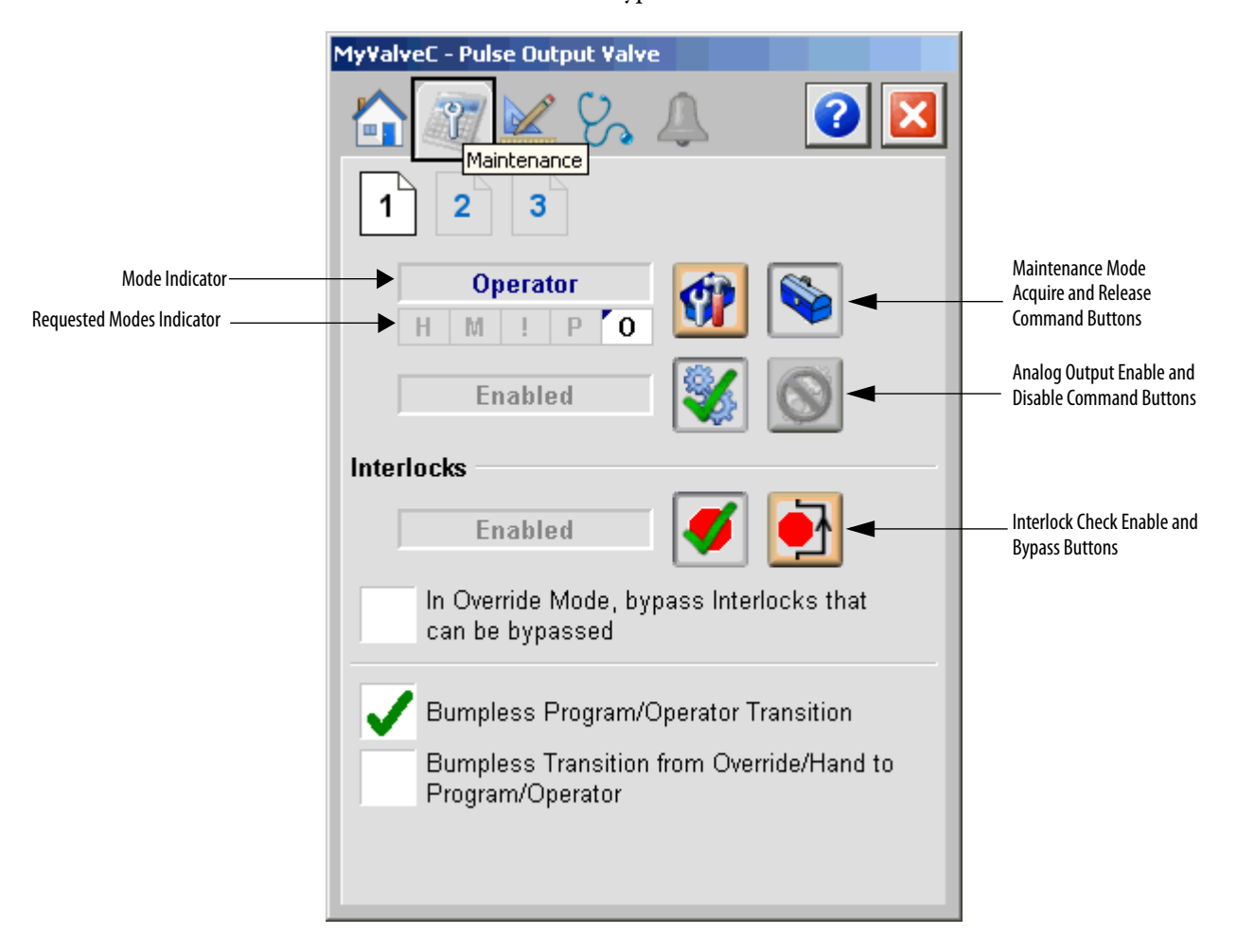

The following table shows the functions on page 1 of the Maintenance tab.

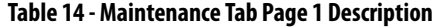

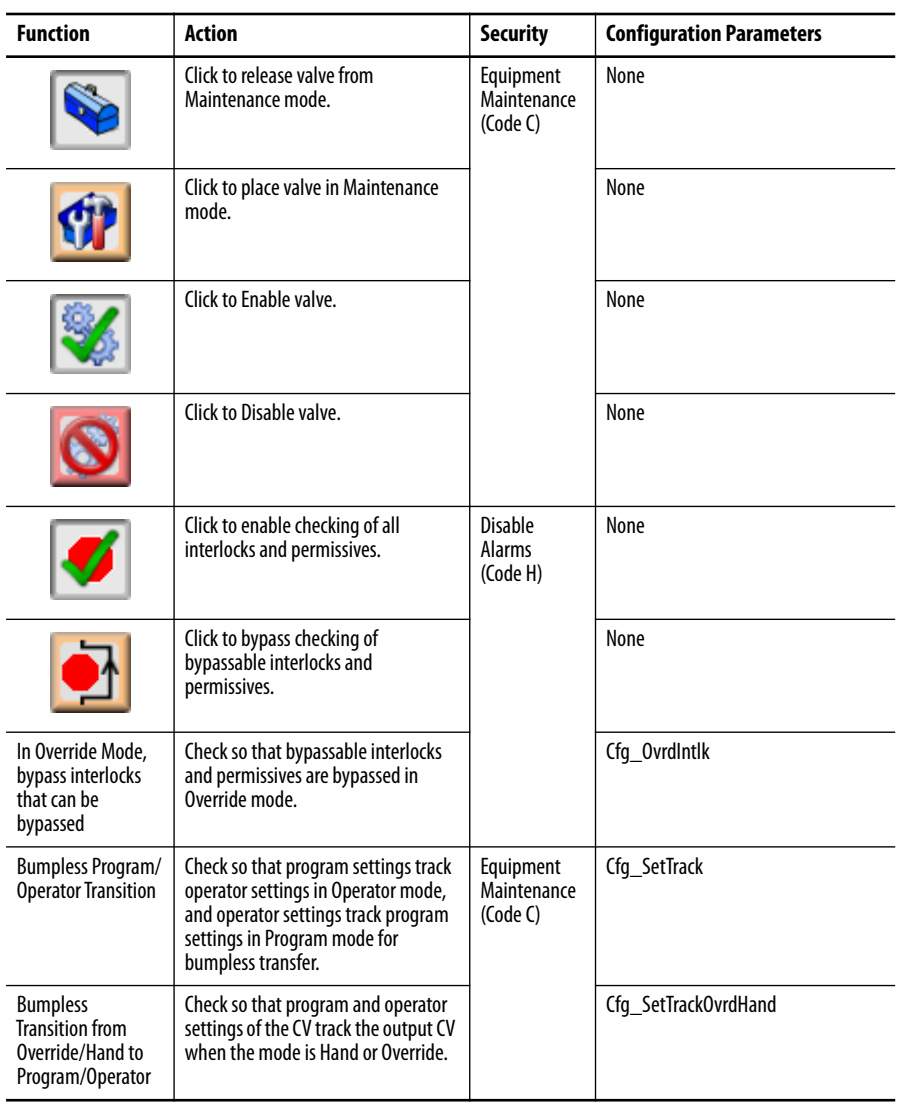

See the [Operations](#page-21-0) section for more information on modes.

#### *Maintenance Tab Page 2*

Page 2 of the Maintenance tab shows the following information:

- **•** Source of the data that is used to determine the Output CV along with the configuration and device states that affect the final output value
- **•** Program mode CV Target
- **•** Override mode CV Target
- **•** Hand mode CV Target
- **•** Current Target CV
- **•** Program mode Rate of Change Limits
- **•** Operator mode Rate of Change Limits
- **•** Maximum allowed Rate of Change Limit entry values
- **•** Output CV Current Value that is being used

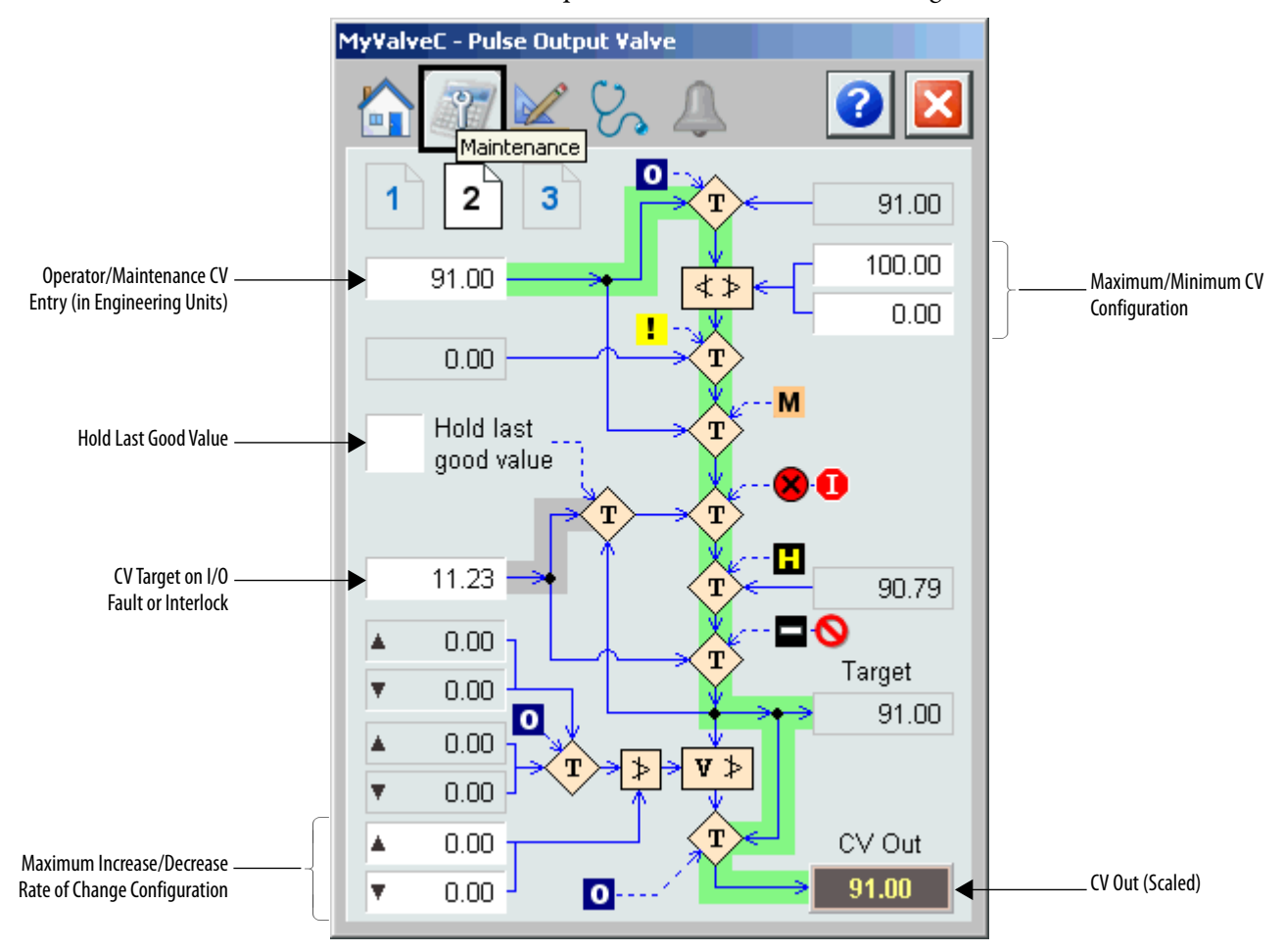

**TIP** A green path indicates normal operation while a yellow path indicates non-normal operation.

The following table shows a function on page 2 of the Maintenance tab.

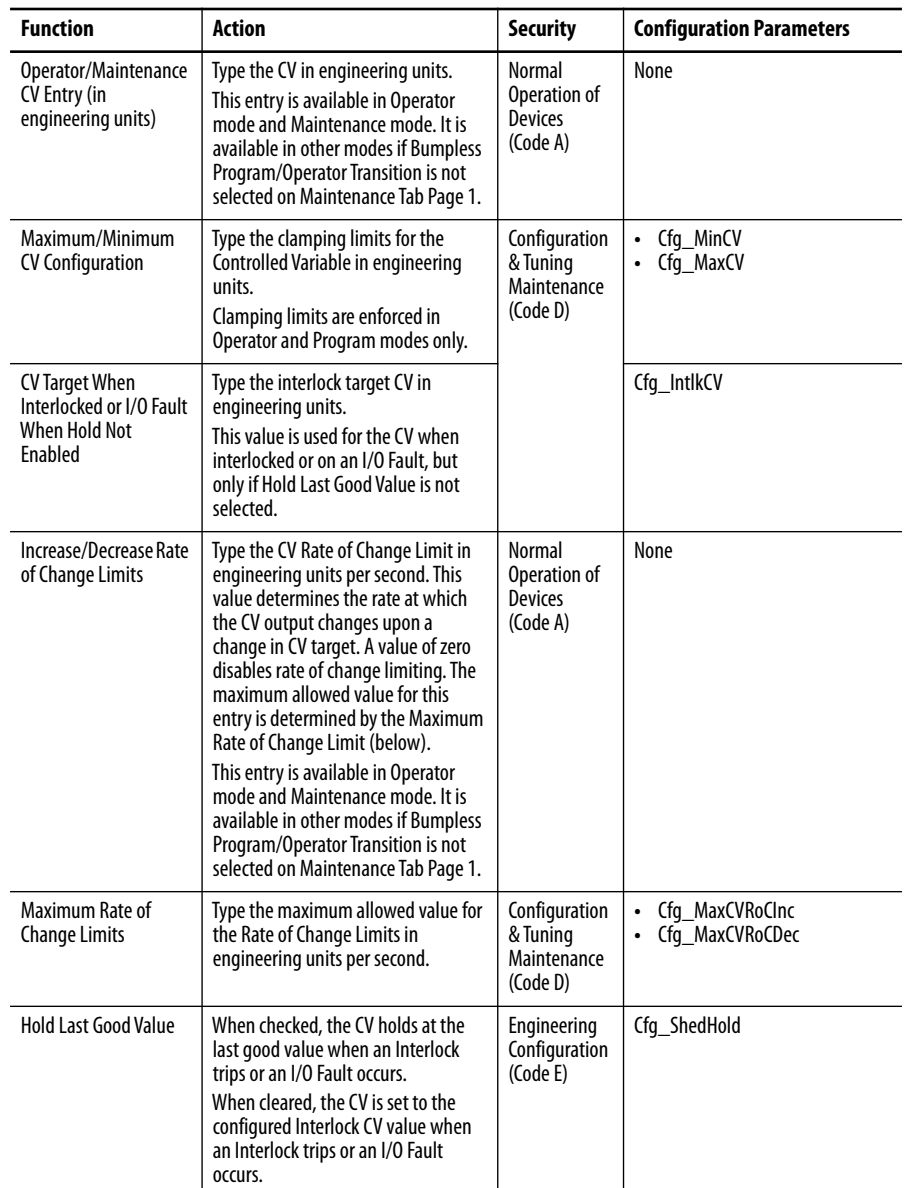

#### **Table 15 - Maintenance Tab Page 2 Description**

### *Maintenance Tab Page 3*

Page 3 of the Maintenance tab lets you define settings for failure checking and valve position.

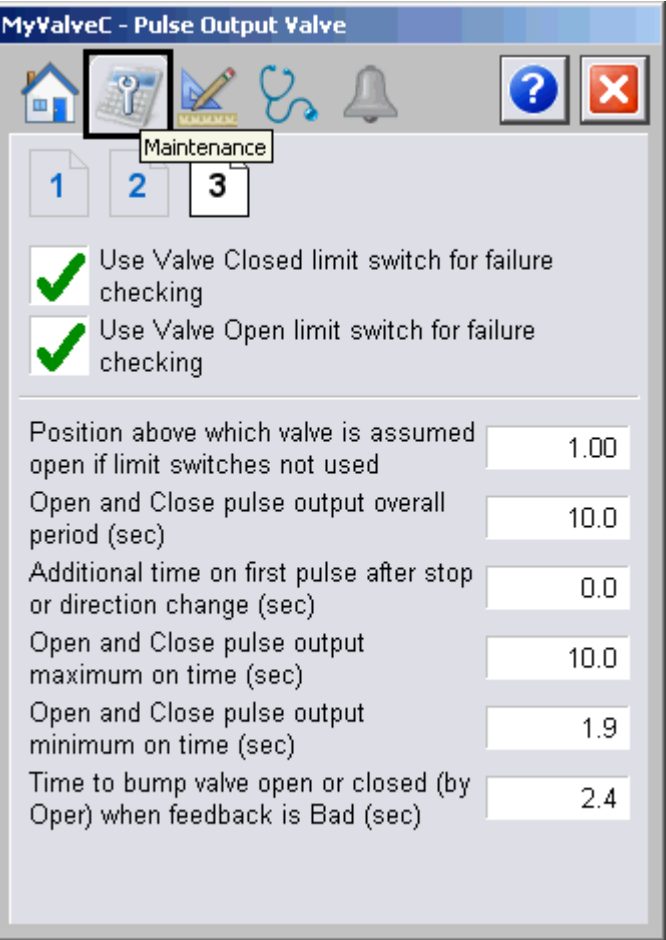

The following table shows a function on page 3 of the Maintenance tab.

**Table 16 - Maintenance Tab Page 3 Description**

| <b>Function</b>                                                                   | <b>Action</b>                                                                            | <b>Security</b>                                      | <b>Configuration Parameters</b> |
|-----------------------------------------------------------------------------------|------------------------------------------------------------------------------------------|------------------------------------------------------|---------------------------------|
| Use Valve Closed<br>limit switch for<br>failure checking                          | Check to enable the Valve Closed limit<br>switch for failure checking.                   | Equipment<br>Maintenance<br>(Code C)                 | Cfg_UseClosedLS                 |
| Use Valve Open<br>limit switch for<br>failure checking                            | Check to enable the Valve Open limit<br>switch for failure checking.                     |                                                      | Cfg UseOpenLS                   |
| Position above<br>which valve is<br>assumed open if<br>limit switches<br>not used | Type a value to indicate the position<br>assumed open if limit switches are<br>not used. | Configuration<br>& Tuning<br>Maintenance<br>(Code D) | Cfg_MaxClosedPos                |
| Open and close<br>pulse output overall<br>period (seconds)                        | Type a value to indicate the time (in<br>seconds) for an open and close pulse.           |                                                      | Cfg CycleT                      |

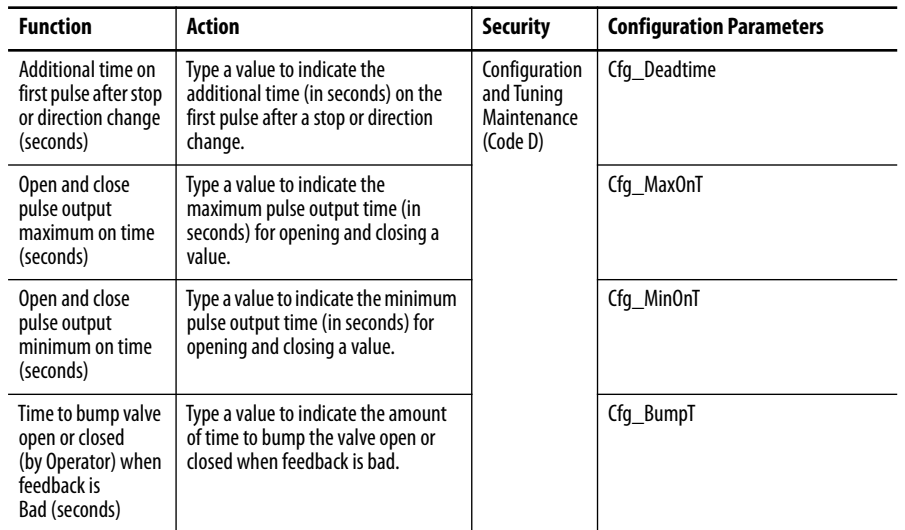

### **Table 16 - Maintenance Tab Page 3 Description**

# <span id="page-44-0"></span>**Engineering Tab**

The Engineering tab provides access to device configuration parameters and ranges, options for device and I/O setup, displayed text, and faceplate-to-faceplate navigation settings, and for initial system commissioning or later system changes.

The Engineering tab has three pages.

#### *Engineering Tab Page 1*

Page 1 of the Engineering tab lets you configure the description, label, tag, and CV units for the device.

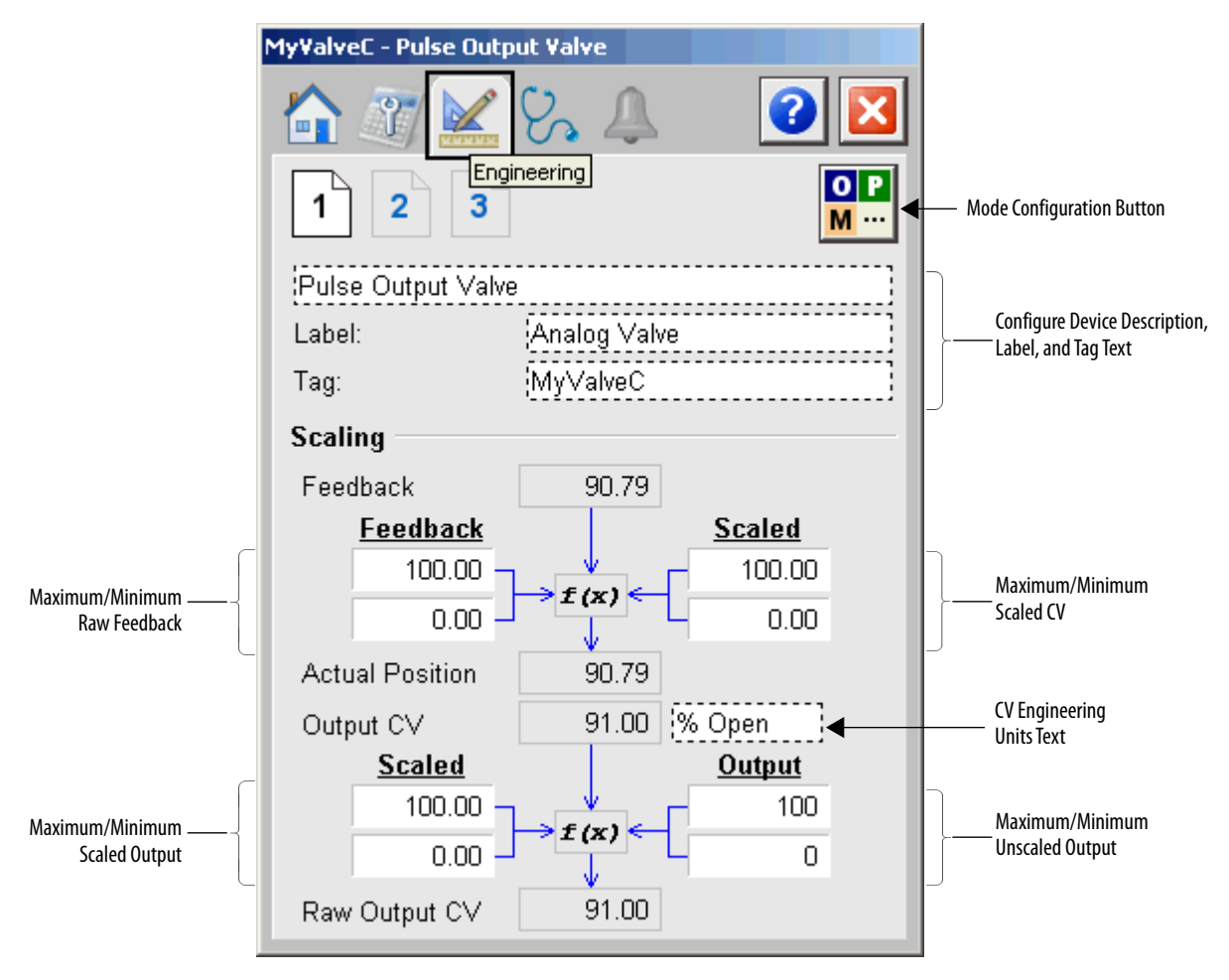

The following table lists the functions on page 1 of the Engineering tab.

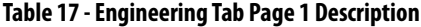

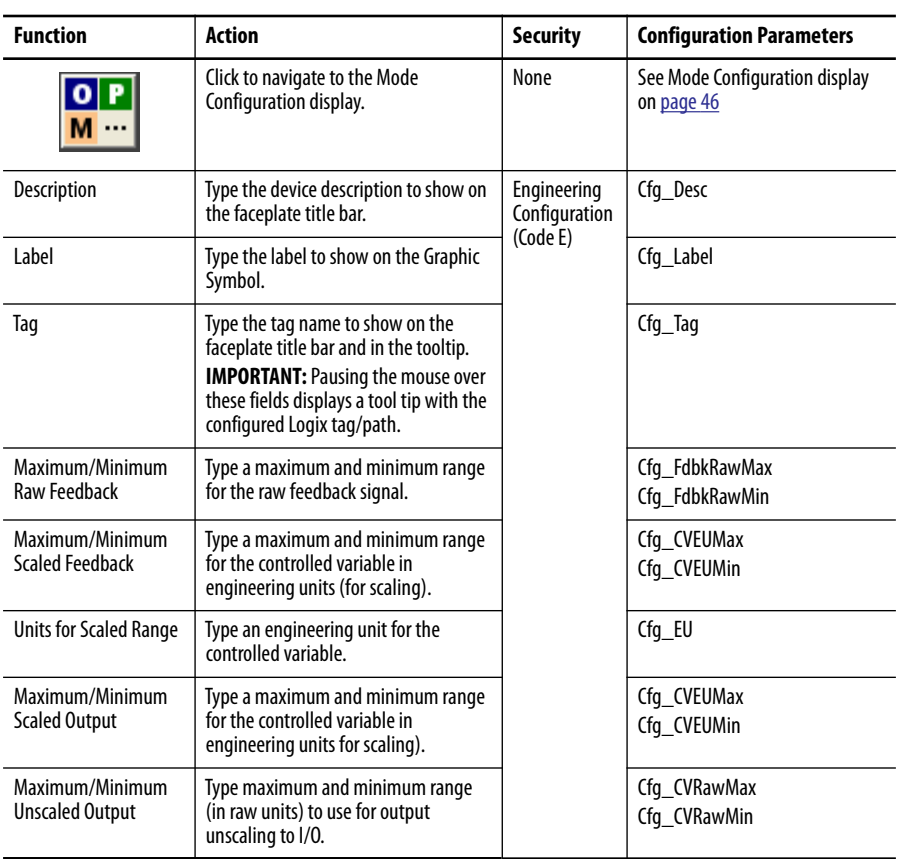

### <span id="page-45-0"></span>*Mode Configuration Display*

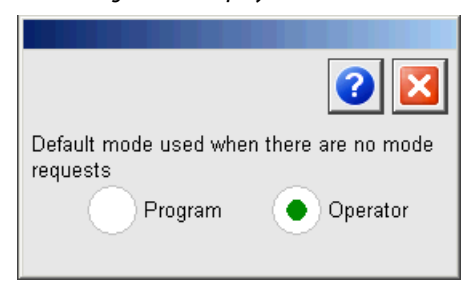

This display lets you select the default mode for the object by selecting the appropriate mode.

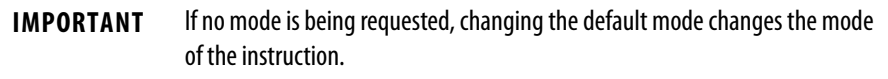

You must have FactoryTalk View security code E to select the default mode on this display.

### *Engineering Tab Page 2*

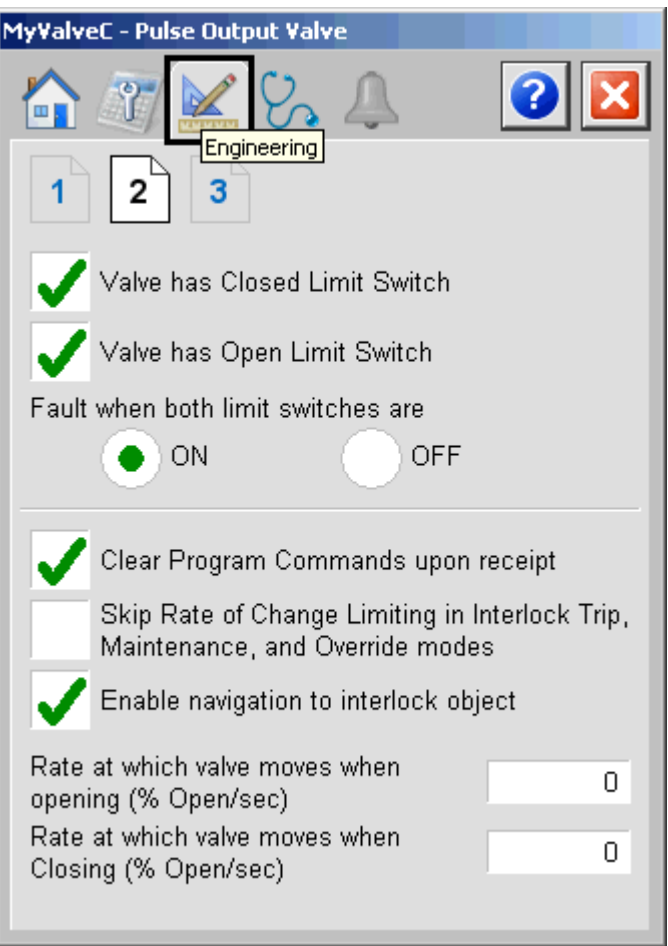

The following table shows the functions on page 2 of the Engineering tab.

**Table 18 - Engineering Tab Page 2 Description**

| <b>Function</b>                                           | <b>Action</b>                                                                                                    | <b>Security</b>                          | <b>Configuration Parameters</b> |
|-----------------------------------------------------------|----------------------------------------------------------------------------------------------------|------------------------------------------|---------------------------------|
| Valve has Closed<br>Limit Switch                          | Check if the valve provides a closed<br>limit switch signal.                                                                                                    | Engineering<br>Configuration<br>(Code E) | Cfg HasClosedLS                 |
| Valve has Open<br>Limit Switch                            | Check if the valve provides an open<br>limit switch signal.                                                                                                    |                                          | Cfg_HasOpenLS                   |
| <b>Fault when both</b><br>limit switches are<br>0n<br>0ff | Click to enable a fault when both<br>limit switches are On, or when both<br>switches are Off.                                                                                    |                                          | Cfg_LSFail                      |
| Clear Program<br>Commands on<br>Receipt                   | Check to set this parameter to the<br>following:<br>ON to use Edge-triggered Program<br>٠<br>Commands (default).<br>OFF to use Level-triggered<br>$\bullet$<br>Program Commands. |                                          | Cfg PCmdClear                   |

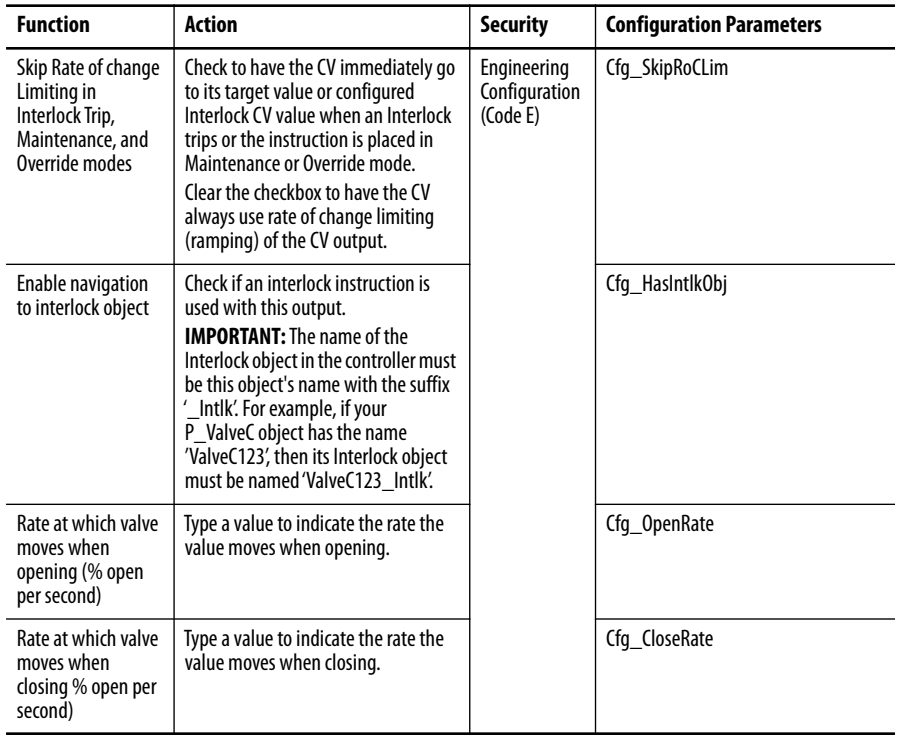

#### **Table 18 - Engineering Tab Page 2 Description**

If the object is configured to have an interlock object (for example, Cfg\_HasIntlkObj is true), the interlock indication becomes a button that opens the faceplate of the source object used as an interlock (often this is a P\_Intlk interlock object). If the object is not configured in this way, the interlock is indicator only.

See Rockwell Automation Library of Process Objects: Interlock with First Out and Bypass (P\_Intlk) Reference Manual, publication [SYSLIB-RM004](http://literature.rockwellautomation.com/idc/groups/literature/documents/rm/syslib-rm004_-en-e.pdf) for more information.

<span id="page-48-0"></span>*Engineering Tab Page 3*

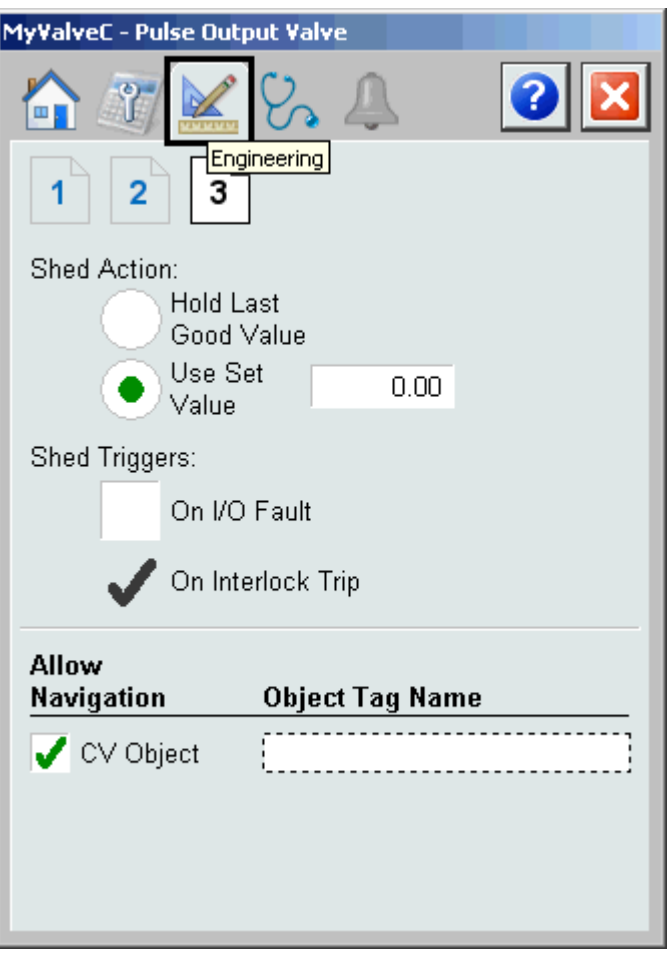

The following table shows the functions on page 3 of the Engineering tab.

**Table 19 - Engineering Tab Page 3 Description**

| <b>Function</b>                             | <b>Action</b>                                                                                                    | <b>Security</b>                          | <b>Configuration Parameters</b> |
|---------------------------------------------|----------------------------------------------------------------------------------------------------|------------------------------------------|---------------------------------|
| <b>Shed Action: Hold</b><br>Last Good Value | Click to have the output hold its<br>current value when an Interlock trips<br>or an I/O Fault occurs (if configured<br>as shed trigger).                                                                                                    | Engineering<br>Configuration<br>(Code E) | Cfg ShedHold                    |
| Shed Action: Use set<br>value               | Click to have the output go to its<br>configured Interlock CV value when<br>an Interlock trips or an I/O Fault<br>occurs (if configured as a shed<br>trigger).<br>Type a value for the interlock CV<br>value to be used if shed is configured<br>to go to a set value. |                                          | Cfg_IntlkCV                     |

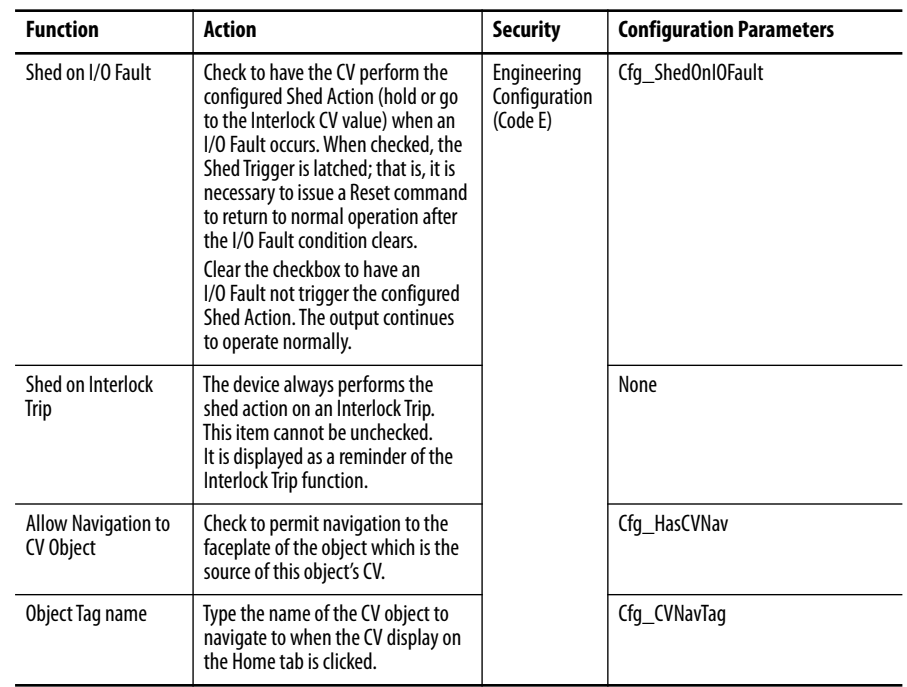

### **Table 19 - Engineering Tab Page 3 Description**

### <span id="page-50-0"></span>**Diagnostics Tab**

The Diagnostic tab provides indications helpful in diagnosing or preventing device problems, which can include specific reasons a device is 'Not Ready', device warnings and faults, warning and fault history, and predictive/preventive maintenance data.

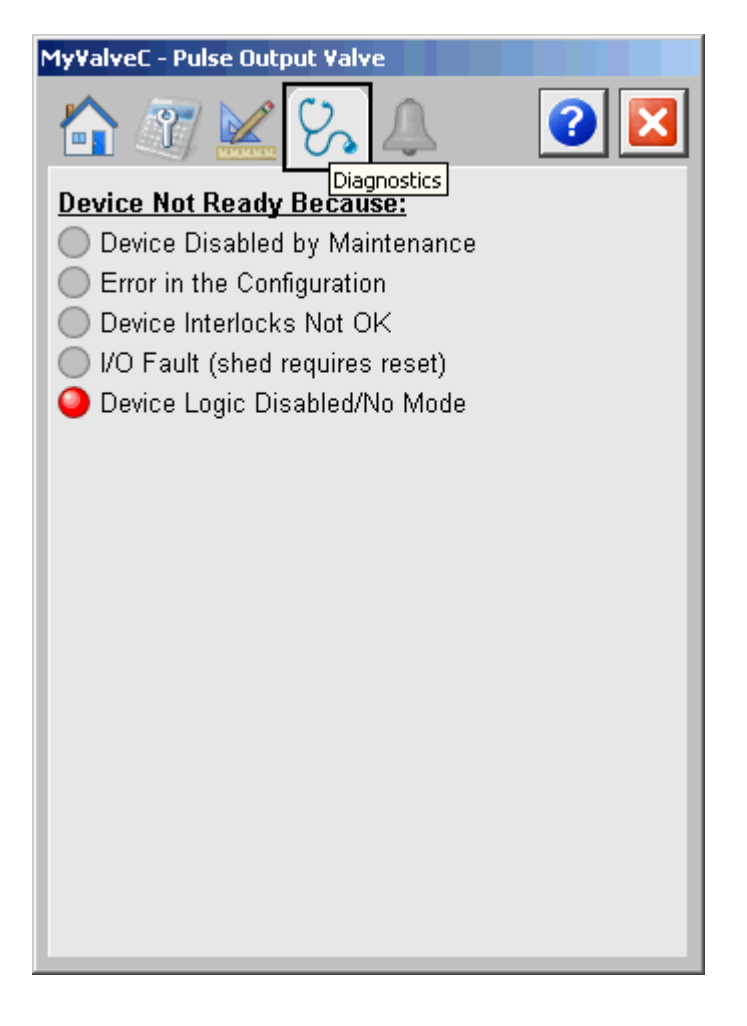

The previous figure shows that the valve is not ready because the Device Logic is disabled or there is no mode.

#### <span id="page-51-0"></span>**Alarms Tab**

The Alarms tab displays each configured alarm for the P\_ValveC instruction. The icon on the tab for the alarms page changes color based on the current active alarms. A blinking alarm icon indicates that one or more alarms must be acknowledged or the device must be reset.

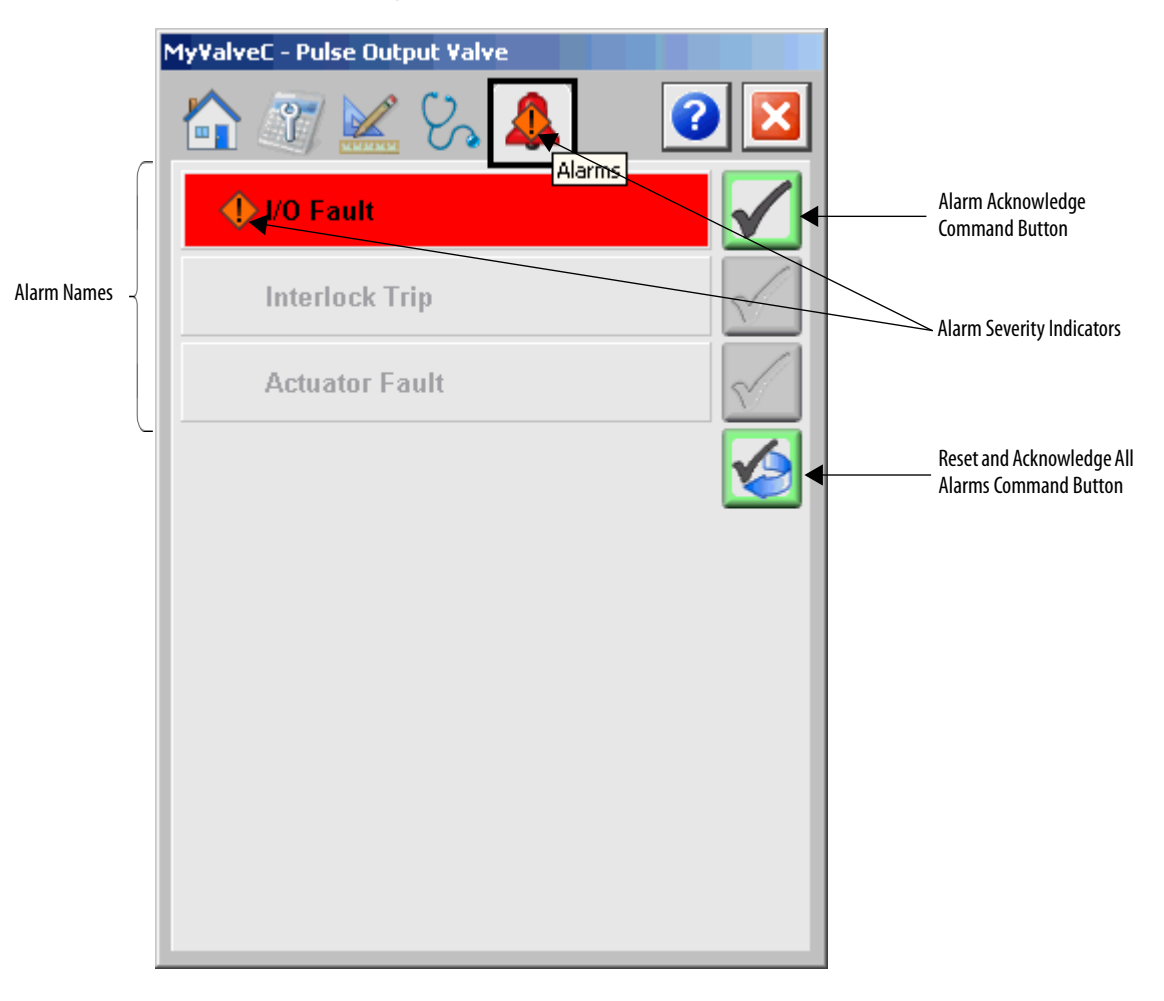

Click an alarm name to open the P\_Alarm faceplate for that alarm. From the P\_Alarm faceplate, you can configure and perform additional operations on the alarm.

If an alarm is active, the panel behind the alarm changes color to match the severity of the alarm. The color of the bell icon at the top of the faceplate shows the severity of the highest active alarm, and the icon blinks if any alarm is unacknowledged or requires reset.

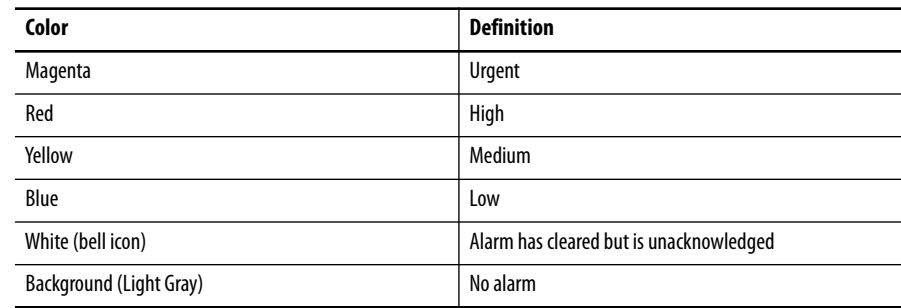

#### **Table 20 - Alarm Severity Colors**

The following table shows the functions on the Alarms tab.

#### **Table 21 - Alarms Tab Description**

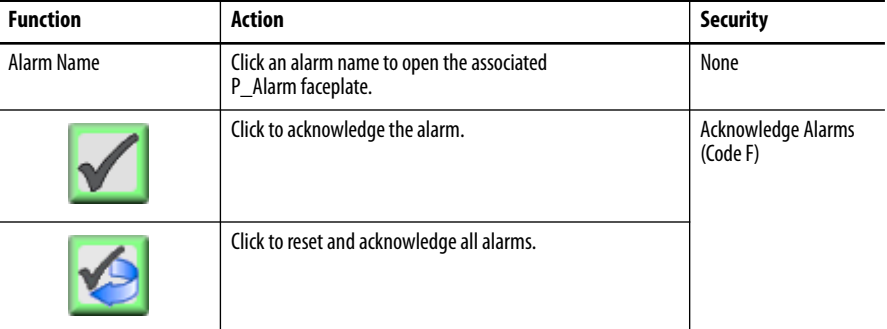

When the Reset and Acknowledge All Alarms button is enabled, the panel behind the alarm blinks, indicating the alarm requires acknowledgement or reset. The Alarm Acknowledge button is enabled if the alarm requires acknowledgment. Click the button with the check mark to acknowledge the alarm.

See Rockwell Automation Library of Process Objects: Common Alarm Block (P\_Alarm) Reference Manual, publication [SYSLIB-RM002,](http://literature.rockwellautomation.com/idc/groups/literature/documents/rm/syslib-rm002_-en-e.pdf) for more information.

# <span id="page-53-0"></span>**Analog/Pulsed Control Valve Faceplate Help**

The Faceplate Help is divided into two pages.

#### *Faceplate Help Page 1*

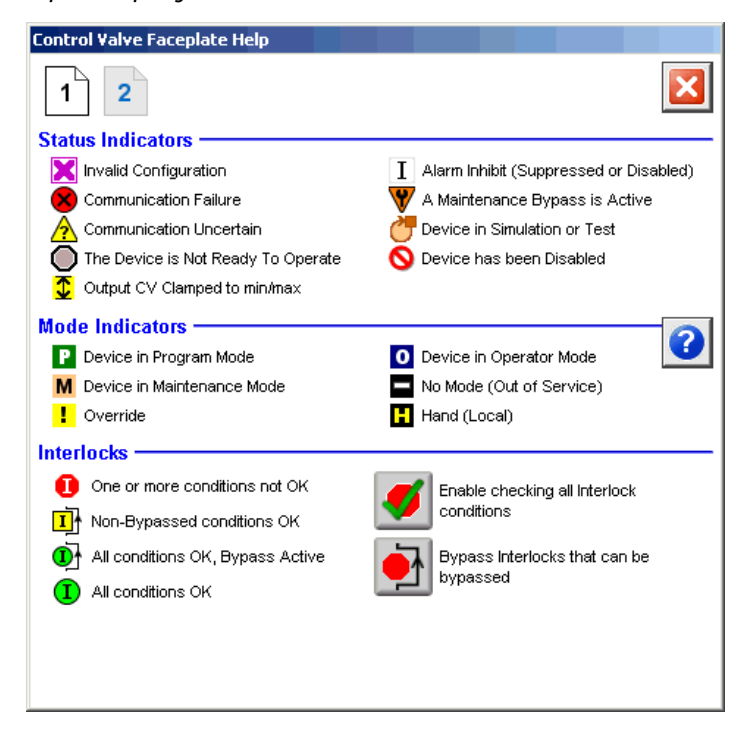

#### *Faceplate Help Page 2*

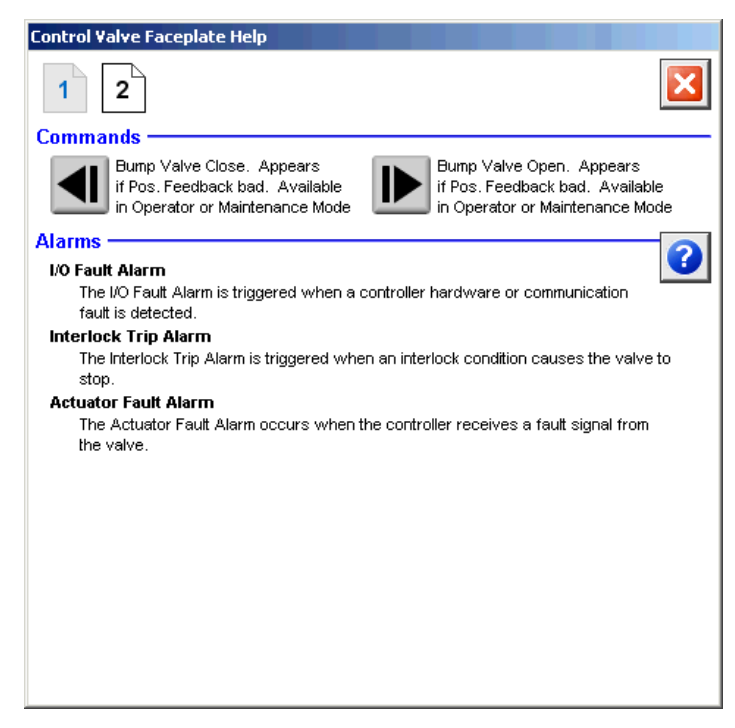

# **Rockwell Automation Support**

Rockwell Automation provides technical information on the Web to assist you in using its products. At<http://www.rockwellautomation.com/support> you can find technical and application notes, sample code, and links to software service packs. You can also visit our Support Center at <https://rockwellautomation.custhelp.com/>for software updates, support chats and forums, technical information, FAQs, and to sign up for product notification updates.

In addition, we offer multiple support programs for installation, configuration, and troubleshooting. For more information, contact your local distributor or Rockwell Automation representative, or visit <http://www.rockwellautomation.com/services/online-phone>.

# **Installation Assistance**

If you experience a problem within the first 24 hours of installation, review the information that is contained in this manual. You can contact Customer Support for initial help in getting your product up and running.

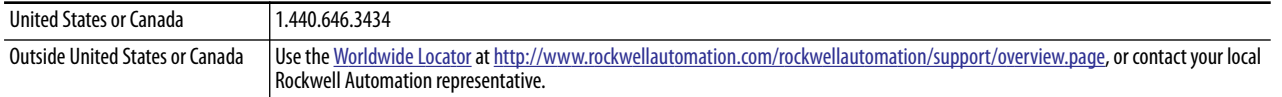

### **New Product Satisfaction Return**

Rockwell Automation tests all of its products to help ensure that they are fully operational when shipped from the manufacturing facility. However, if your product is not functioning and needs to be returned, follow these procedures.

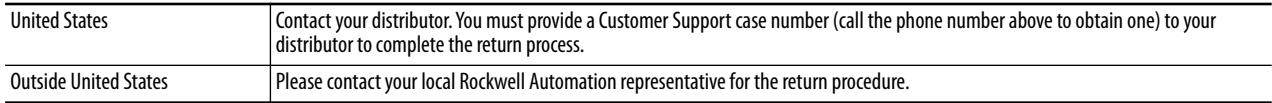

# **Documentation Feedback**

Your comments will help us serve your documentation needs better. If you have any suggestions on how to improve this document, complete this form, publication [RA-DU002](http://literature.rockwellautomation.com/idc/groups/literature/documents/du/ra-du002_-en-e.pdf), available at<http://www.rockwellautomation.com/literature/>.

Rockwell Automation maintains current product environmental information on its website at <http://www.rockwellautomation.com/rockwellautomation/about-us/sustainability-ethics/product-environmental-compliance.page>.

Rockwell Otomasyon Ticaret A.Ş., Kar Plaza İş Merkezi E Blok Kat:6 34752 İçerenköy, İstanbul, Tel: +90 (216) 5698400

#### www.rockwellautomation.com

#### Power, Control and Information Solutions Headquarters

Americas: Rockwell Automation, 1201 South Second Street, Milwaukee, WI 53204-2496 USA, Tel: (1) 414.382.2000, Fax: (1) 414.382.4444 Europe/Middle East/Africa: Rockwell Automation NV, Pegasus Park, De Kleetlaan 12a, 1831 Diegem, Belgium, Tel: (32) 2 663 0600, Fax: (32) 2 663 0640 Asia Pacific: Rockwell Automation, Level 14, Core F, Cyberport 3, 100 Cyberport Road, Hong Kong, Tel: (852) 2887 4788, Fax: (852) 2508 1846